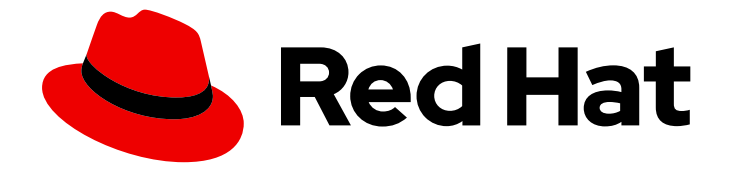

# OpenShift Container Platform 3.11

# Ansible Playbook Bundle 開発ガイド

Ansible Playbook Bundle (APB) を使用した開発

Last Updated: 2023-03-25

Ansible Playbook Bundle (APB) を使用した開発

Enter your first name here. Enter your surname here. Enter your organisation's name here. Enter your organisational division here. Enter your email address here.

# 法律上の通知

Copyright © 2022 | You need to change the HOLDER entity in the en-US/Ansible\_Playbook\_Bundle\_Development\_Guide.ent file |.

The text of and illustrations in this document are licensed by Red Hat under a Creative Commons Attribution–Share Alike 3.0 Unported license ("CC-BY-SA"). An explanation of CC-BY-SA is available at

http://creativecommons.org/licenses/by-sa/3.0/

. In accordance with CC-BY-SA, if you distribute this document or an adaptation of it, you must provide the URL for the original version.

Red Hat, as the licensor of this document, waives the right to enforce, and agrees not to assert, Section 4d of CC-BY-SA to the fullest extent permitted by applicable law.

Red Hat, Red Hat Enterprise Linux, the Shadowman logo, the Red Hat logo, JBoss, OpenShift, Fedora, the Infinity logo, and RHCE are trademarks of Red Hat, Inc., registered in the United States and other countries.

Linux ® is the registered trademark of Linus Torvalds in the United States and other countries.

Java ® is a registered trademark of Oracle and/or its affiliates.

XFS ® is a trademark of Silicon Graphics International Corp. or its subsidiaries in the United States and/or other countries.

MySQL<sup>®</sup> is a registered trademark of MySQL AB in the United States, the European Union and other countries.

Node.js ® is an official trademark of Joyent. Red Hat is not formally related to or endorsed by the official Joyent Node.js open source or commercial project.

The OpenStack ® Word Mark and OpenStack logo are either registered trademarks/service marks or trademarks/service marks of the OpenStack Foundation, in the United States and other countries and are used with the OpenStack Foundation's permission. We are not affiliated with, endorsed or sponsored by the OpenStack Foundation, or the OpenStack community.

All other trademarks are the property of their respective owners.

# 概要

本書では、APB の設計概念およびワークフローについての概要を説明します。

# 目次

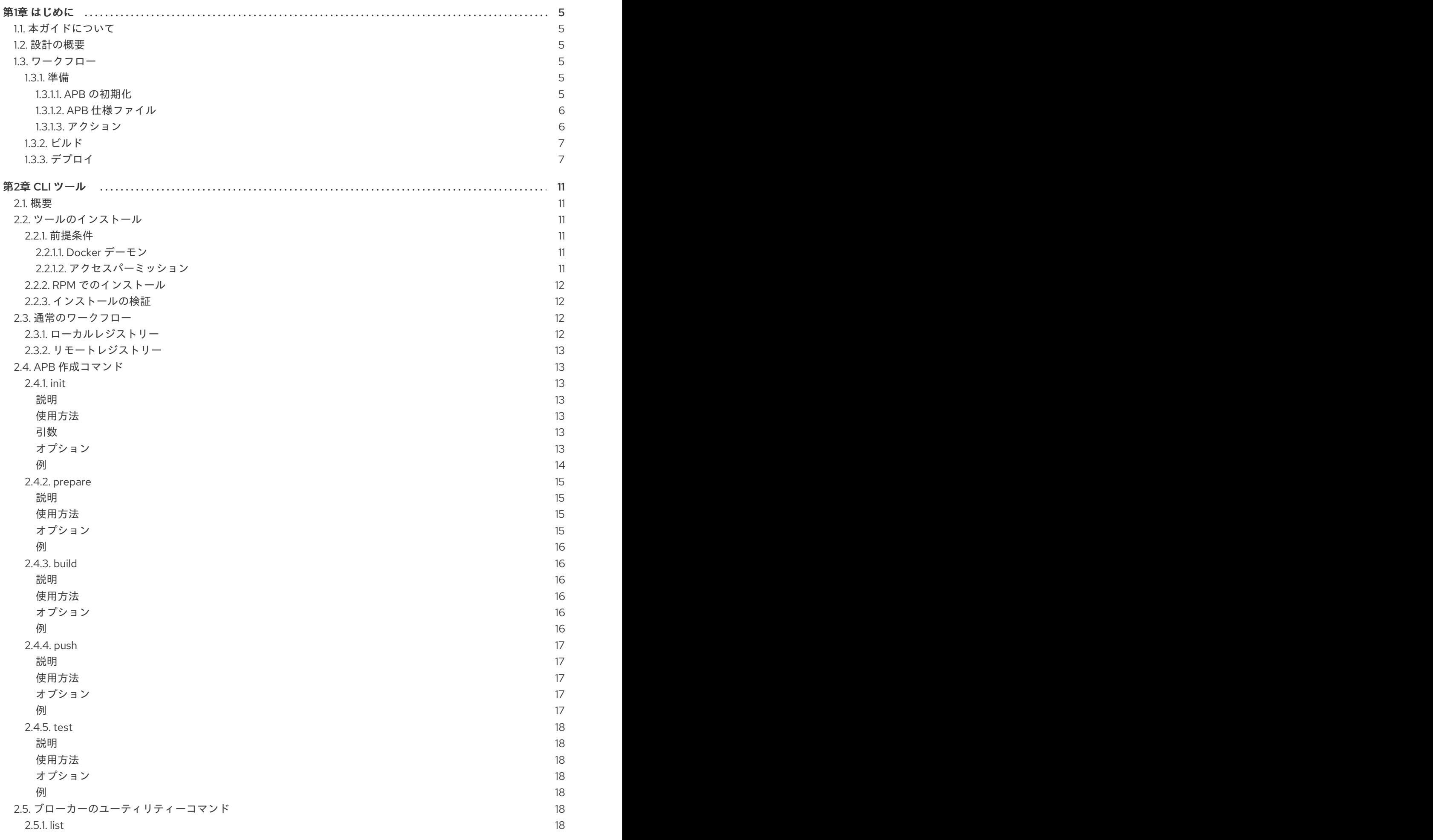

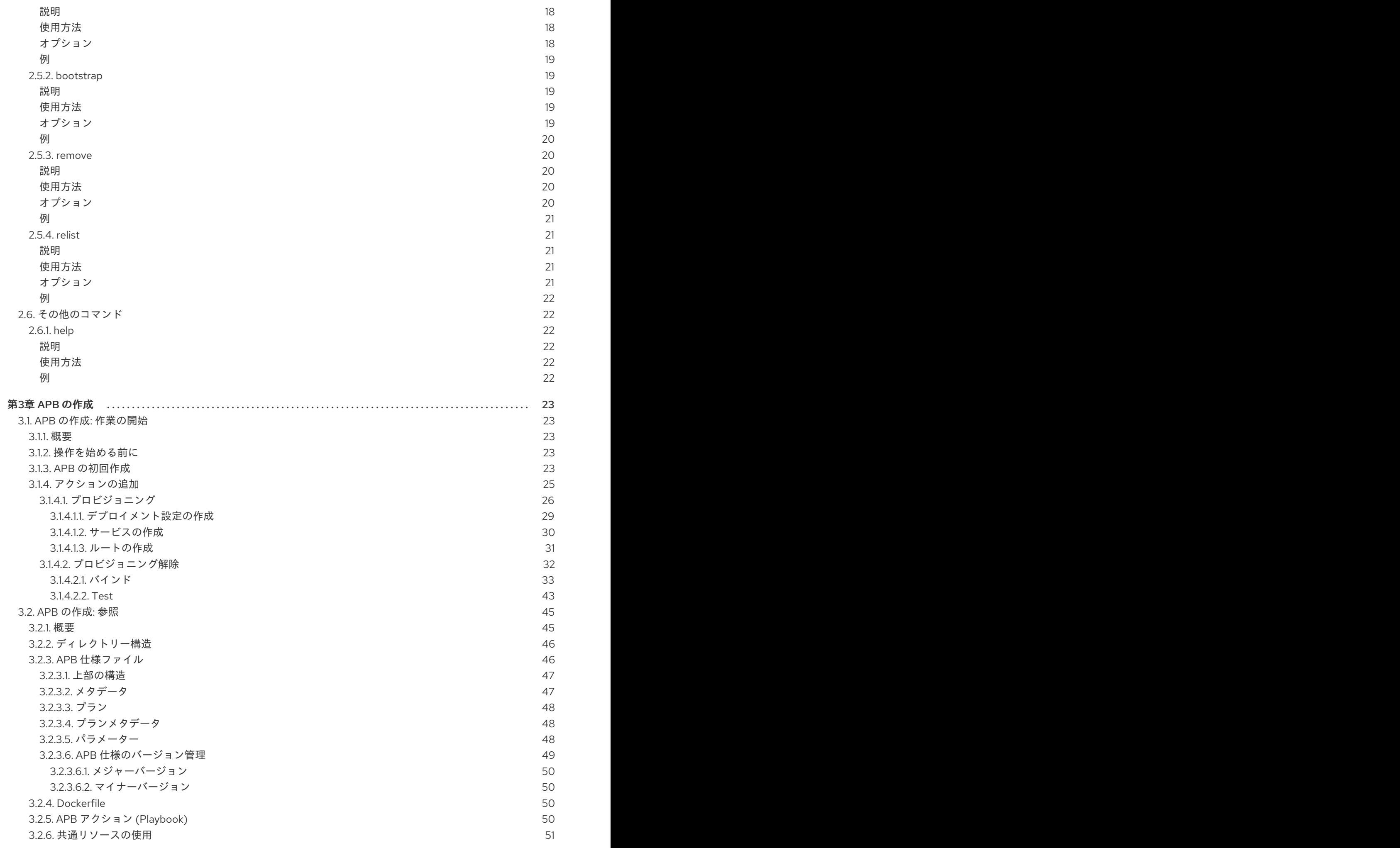

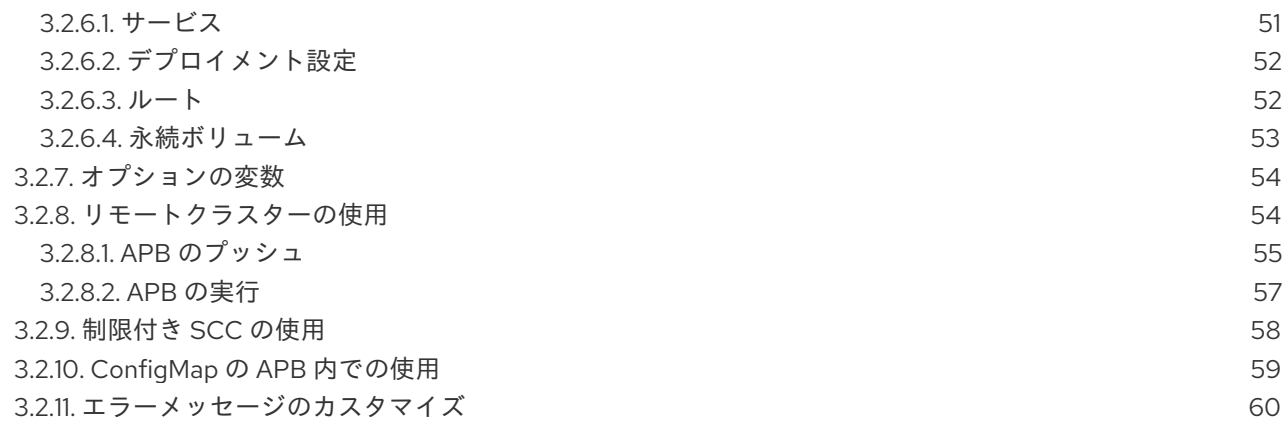

# 第1章 はじめに

#### <span id="page-8-1"></span><span id="page-8-0"></span>1.1. 本ガイドについて

本書では、Ansible [Playbook](https://github.com/ansibleplaybookbundle/ansible-playbook-bundle) Bundles (APB) の設計概念およびワークフローについて、**apb** CLI ツール のインストールおよび使用方法について説明し、独自の APB を作成する際に使用できるチュートリア ルおよび参考情報を提供します。

#### <span id="page-8-2"></span>1.2. 設計の概要

APB は [Nulecule](https://github.com/projectatomic/nulecule) および [Atomicapp](http://www.projectatomic.io/docs/atomicapp/) プロジェクトのいくつかの概念、つまり対象アプリケーションのデ プロイメントのオーケストレーションのみを目的とする有効期限の短いコンテナーの概念に基づく軽量 アプリケーション定義です。APB の場合、この有効期限の短いコンテナーとは APB 自体のことです。 このコンテナーには、[Ansible](https://www.ansible.com/) ランタイム環境と Playbook、ロールおよび追加の依存関係などのオーケ ストレーションを支援する必要なファイルが含まれます。

[OpenShift](https://access.redhat.com/documentation/ja-jp/openshift_container_platform/3.11/html-single/architecture/#arch-ansible-service-broker) Ansible Broker (OAB) は、APB で定義されるアプリケーションを管理する Open Service Broker (OSB) API の実装です。OAB は、デフォルトでサポートされ、デプロイされています。

APB の仕様は軽量であることが意図されており、パラメーターなどの情報をキャプチャーしてアプリ ケーションに渡すためのいくつかの名前付き Playbook と 1 つのメタデータファイルで設定されます。

#### <span id="page-8-3"></span>1.3. ワークフロー

APB ワークフローは以下のステップに分けられます。

1. 準備

- a. APB の初期化
- b. APB 仕様ファイル
- c. アクション (プロビジョニング、プロビジョニング解除、バインド、バインド解除)
- 2. Build
- 3. デプロイ

#### <span id="page-8-4"></span>1.3.1. 準備

APB をビルドし、デプロイする前に APB のディレクトリー構造および仕様ファイルを準備する必要が あります。[作業の開始の](#page-37-0)トピックでは、APB の初回作成時の段階的なチュートリアルを提供していま す。 以下のセクションでは、このワークフローについて簡単に説明しています。

#### <span id="page-8-5"></span>1.3.1.1. APB の初期化

**apb init** コマンドは、APB に必要なスケルトンのディレクトリー構造といくつかの必要なファイル (apb.yml 仕様ファイルなど) を作成します。

以下は、APB のディレクトリー構造のサンプルを示しています。

#### ディレクトリー構造

example-apb/

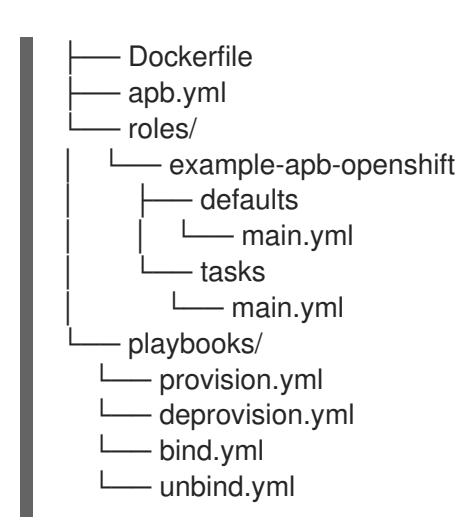

#### <span id="page-9-0"></span>1.3.1.2. APB 仕様ファイル

APB 仕様ファイル (apb.yml) は特定のアプリケーション用に編集する必要があります。たとえば、**apb init** を実行後のデフォルトの仕様ファイルは以下のようになります。

<span id="page-9-2"></span>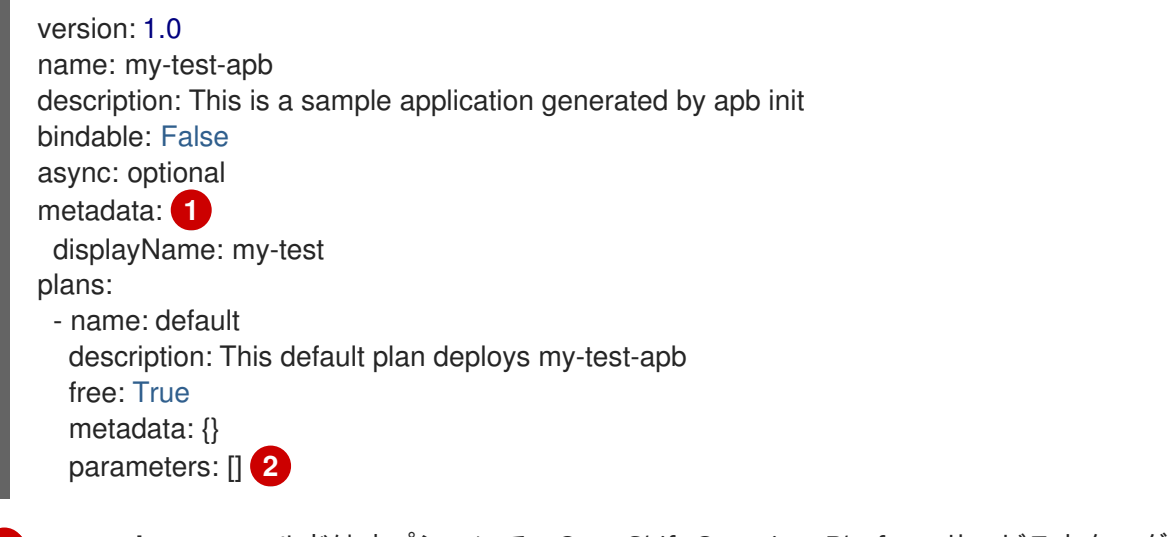

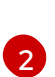

[1](#page-9-2)

<span id="page-9-3"></span>**metadata** フィールドはオプションで、OpenShift Container Platform サービスカタログと統合す る場合に使用されます。

いずれのパラメーターも持たない APB の場合、**parameters** フィールドは空白になります。

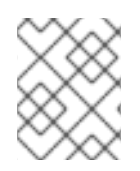

#### 注記

完全に定義された APB 仕様ファイルのサンプルについては、[参考情報](#page-51-3)のトピックを参照 してください。

#### <span id="page-9-1"></span>1.3.1.3. アクション

以下は APB のアクションです。APB は少なくともプロビジョニングおよびプロビジョニング解除のア クションを実装する必要があります。

provision.yml

アプリケーションのクラスターへのインストールを処理するために呼び出される Playbook。

#### deprovision.yml

アンインストールを処理するために呼び出される Playbook。

bind.yml

認証情報の生成など、別のサービスがこのサービスを使用するために使用するアクセスを付与する ための Playbook。

#### unbind.yml

このサービスへのアクセスを取り消すための Playbook。

#### test.yml

(オプション) APB が有効であることをテストするための Playbook。

必要な名前付き Playbook は OSB API で定義されるメソッドに対応します。たとえば、OAB が APB を プロビジョニングする必要がある場合、これは provision.yml を実行します。

必要な名前付き Playbook が生成された後は、ファイルを直接使用してアプリケーションの管理をテス トできます。開発者はこのファイルのディレクトリーを使用して、期待する動作が得られるまで調整と 実行を繰り返す必要があるかもしれません。開発者は Ansible を Playbook および必要な変数を使って 直接起動して Playbook をテストすることができます。

#### <span id="page-10-0"></span>1.3.2. ビルド

ビルドの手順では、名前付き Playbook から配布するコンテナーイメージをビルドします。パッケージ 化により、Ansible ランタイムを含むベースイメージと Playbook の実行に必要な Ansible アーティファ クトおよびその他の依存関係が組み合わされます。

結果として、いくつかの引数を取るための **ENTRYPOINT** が設定されたコンテナーイメージがビルドさ れます。 それらの 1 つにはプロビジョニングおよびプロビジョニング解除などの実行メソッドが含まれ ます。

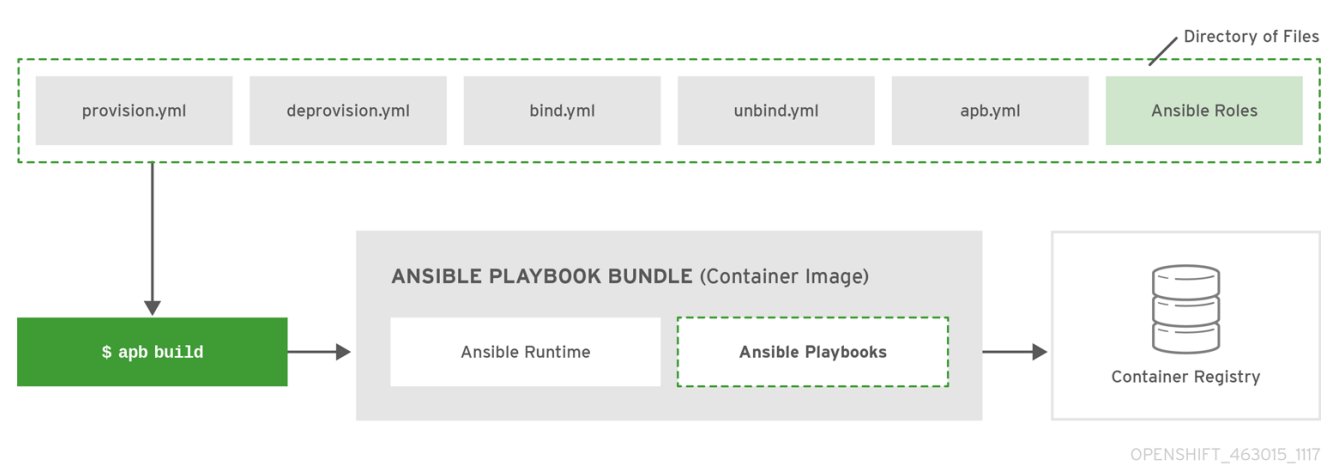

図1.1 APB のビルド

### <span id="page-10-1"></span>1.3.3. デプロイ

APB のデプロイにより、コンテナーが起動し、必要な変数と共に実行される Playbook の名前が渡され ます。OAB を経由しなくても APB を直接起動できます。それぞれの APB はパッケージ化されるた め、その **ENTRYPOINT** が実行時に Ansible を起動します。このコンテナーの有効期限は短く設定さ れ、アプリケーションを管理し、終了するための Ansible Playbook を実行します。

通常の APB デプロイでは、APB コンテナーは、Ansible ロールを実行する provision.yml Playbook を 実行してアプリケーションをプロビジョニングします。このロールは、**oc create** コマンドを呼び出す か、または Ansible モジュールを利用して OpenShift Container Platform リソースを作成します。最終 的な結果として、APB は Ansible を実行して OpenShift Container Platform と通信し、対象アプリケー ションのプロビジョニングのオーケストレーションを実行します。

以下の図は、ユーザーが利用可能な APB の一覧を検出し、次に選択した APB をプロジェクトにプロビ ジョニングする 2 つのフェーズで設定されるデプロイメントのフローを示しています。

図1.2 利用可能な APB の一覧表示

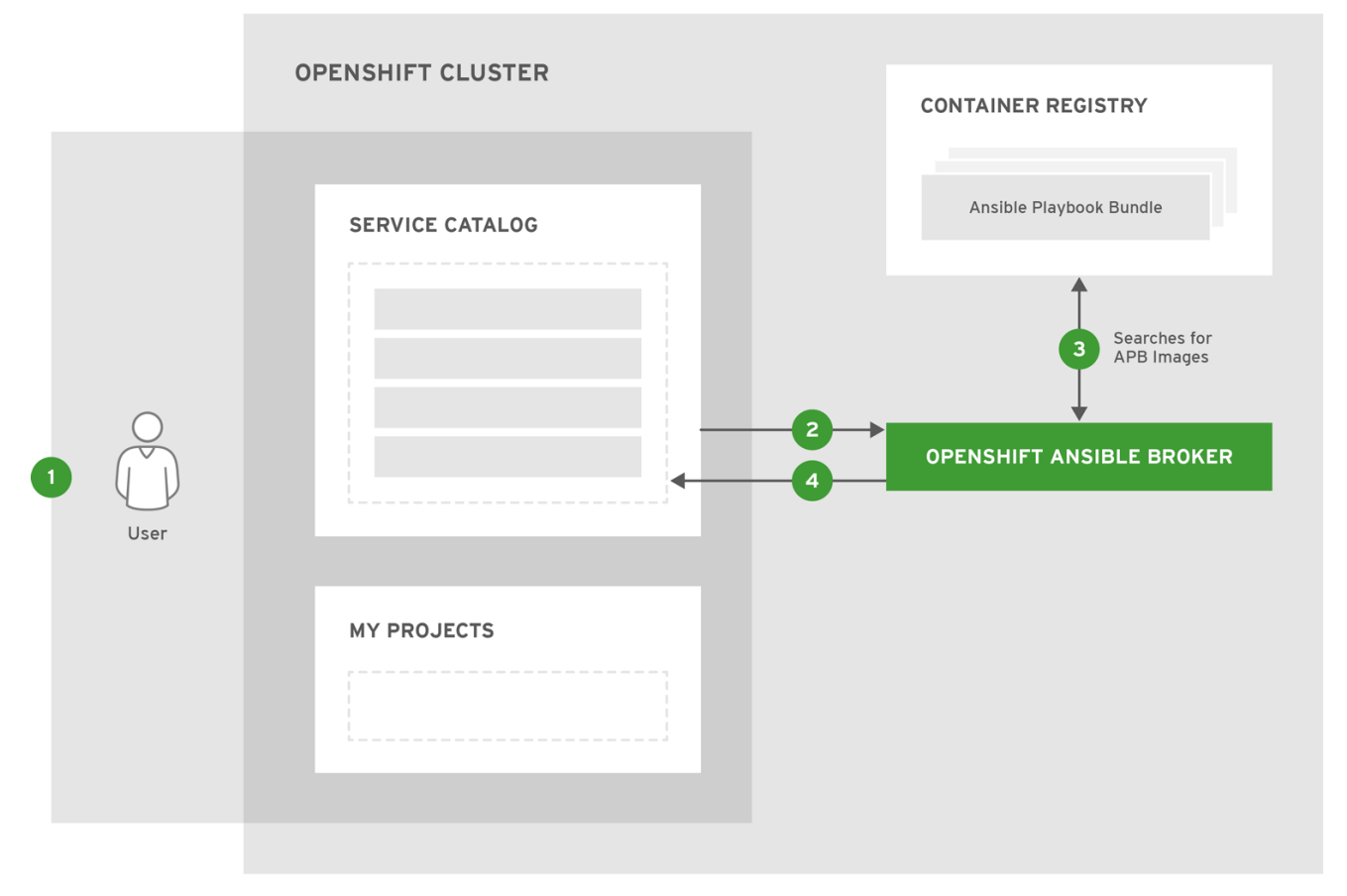

OPENSHIFT\_463015\_1117

OpenShift Container Platform ユーザーはサービスをプロジェクトにプロビジョニングすることを 検討しているので、OpenShift Container Platform UI (Web コンソールまたは CLI) にアクセスしてサー ビスカタログと対話し、すでに利用可能な APB を検出します。

サービスカタログは、ユーザーに表示するために OAB から APB の一覧を要求します。

OAB は設定済みのすべてのコンテナーレジストリー (クラスターの OpenShift Container レジスト リーまたはその他のリモートレジストリー) で APB (**LABEL=apb-1.0** などの特定ラベルの付いたイメー ジ) を検索します。

OAB は検出された一覧をサービスカタログに返し、ユーザーはこの一覧を OpenShift Container Platform UI で表示できます。

# 図1.3 選択した APB のデプロイ

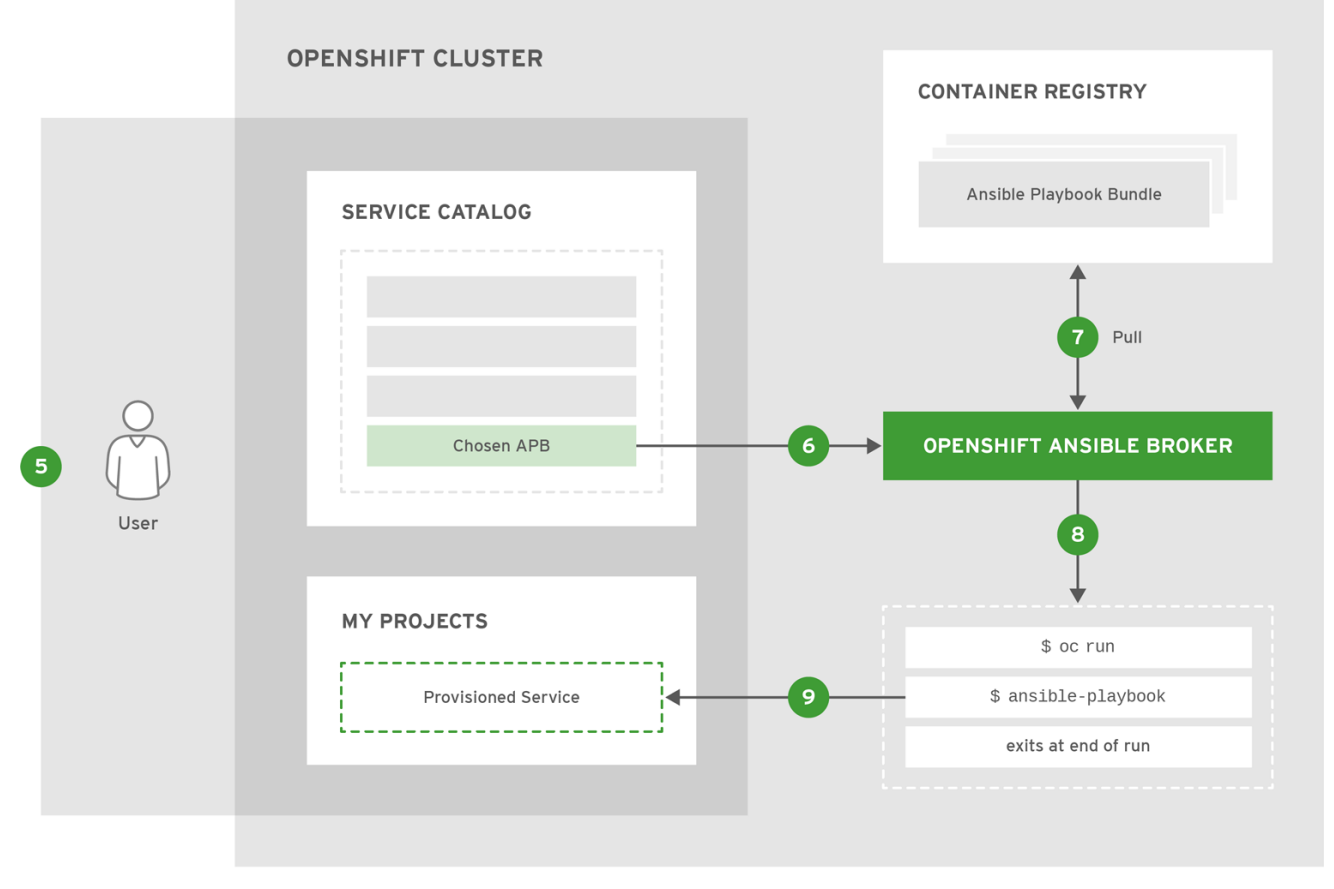

OPENSHIFT\_463015\_1117

# ユーザーはサービスカタログで提供される検出された一覧から APB を選択できるようになりま す。

サービスカタログは、ユーザーが選択した APB の使用について要求した OAB と通信します。

<mark>フ</mark><br>○ OAB は適切なコンテナーイメージレジストリーからイメージプルを開始します。

イメージのプル後に、OAB はアプリケーションのオーケストレーションのロジックを APB に送り ます。サービスは APB コンテナーをいくつかのパラメーターで実行してデプロイされます。これを実 行するには、以下のコマンドを一時的な namespace の OpenShift Container Platform クラスターに対 して実行します。

\$ oc run \$IMAGE \$METHOD \$VARS ansible-playbook \${METHOD}.yaml \${VARS}

このコマンドは、以下のように分けられます。

- 1. **oc run** コマンドは APB イメージを実行します。
- 2. 結果として作成される有効期限の短いコンテナーでは、Ansible は、必要なアクションを実行す るための Playbook (provision.yaml など) を実行する **ansible-playbook** コマンドを使用して起 動します。これにより、OpenShift Container Platform リソースがユーザーのプロジェクトに 作成されます。
- 3. コンテナーは実行が終了すると終了し、一時的な namespace は削除されます。

結果として、ユーザーは OpenShift Container Platform UI から要求したサービスがプロジェクト に正常にプロビジョニングされていることを確認できます。

# 第2章 CLI ツール

#### <span id="page-14-1"></span><span id="page-14-0"></span>2.1. 概要

**apb** CLI ツールを使用する Ansible Playbook Bundle (APB) の作成者は、APB を作成し、ビルドしてこ れをコンテナーレジストリーに公開できます。これにより、ベストプラクティスが実施され、詳細事項 が処理されることでデプロイが容易になります。

<span id="page-14-2"></span>2.2. ツールのインストール

<span id="page-14-3"></span>2.2.1. 前提条件

<span id="page-14-4"></span>2.2.1.1. Docker デーモン

**docker** デーモンは正常にインストールされており、システム上で実行されている必要があります。

<span id="page-14-5"></span>2.2.1.2. アクセスパーミッション

警告

**apb** ツールは、ユーザーにトークンを使用するクラスターユーザーとしてログインすることを要求しま す。デフォルトの system:admin システムユーザーはツールの認証に使用できるトークンを持たないた めに適切ではありません。さらに、**apb** ツールの機能全体を許可するには、数多くのローカルロール (プロジェクト単位) およびクラスターロール (クラスター全体) [が存在している必要があります](https://access.redhat.com/documentation/ja-jp/openshift_container_platform/3.11/html-single/architecture/#cluster-and-local-rbac) (Cluster and Local RBAC を参照してください)。

最も簡単なオプションとして、ユーザーに cluster-admin クラスターロールを持たせることができま す。このロールを別のユーザーに追加するには、このパーミッションをすでに持つユーザー (system:admin デフォルトシステムユーザーなど) として以下を実行することができます。

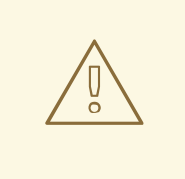

これはクラスターの root であり、開発設定でのみ使用する必要があります。

\$ oc adm policy add-cluster-role-to-user cluster-admin <user> \$ oc login -u <user> <openshift\_server>

さらに厳密にパーミッションが設定された環境が必要な場合、デフォルトで提供される OpenShift テン プレートにより developer というユーザーのロールが付与されます。このテンプレートは、各種ロール を作成できるパーミッションのあるユーザーによって実行される必要があります。developer ユーザー にはこのようなパーミッションはありませんが、system:admin ユーザーにはこれを実行するための パーミッションがあります。

テンプレートを実行するには、以下を実行します。

- 1. [openshift-permissions.template.yaml](https://raw.githubusercontent.com/ansibleplaybookbundle/ansible-playbook-bundle/master/templates/openshift-permissions.template.yaml) ファイルをローカルにダウンロードします。
- 2. 次のコマンドを実行します。

<span id="page-15-4"></span>\$ oc process -f openshift-permissions.template.yaml \ -p BROKER\_NAMESPACE=openshift-ansible-service-broker \ -p GLOBAL\_IMAGE\_PROJECT=default \ [-p USER=<your\_desired\_user>] \ **1** | oc create -f -

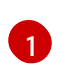

デフォルトで、テンプレートは developer ユーザーのロールを付与します。オプションで **-p** フラグを使用して、デフォルト値を必要なユーザーで上書きすることができます。

#### <span id="page-15-0"></span>2.2.2. RPM でのインストール

APB CLI ツールは apb パッケージによって提供されます。 これは **rhel-7-server-ose-3.11-rpms** チャ ンネルで利用できます。

\$ sudo yum install apb

#### <span id="page-15-1"></span>2.2.3. インストールの検証

**apb help** を実行して、ツールが適切にインストールされていることを確認します。

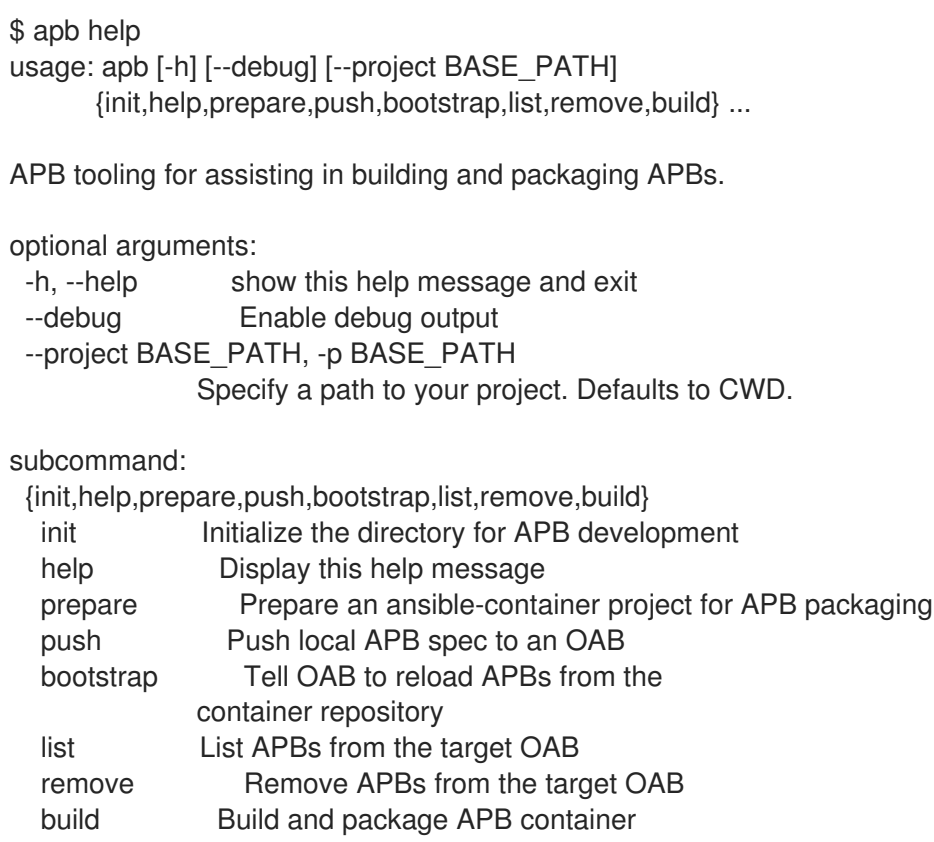

#### <span id="page-15-2"></span>2.3. 通常のワークフロー

<span id="page-15-3"></span>2.3.1. ローカルレジストリー

OpenShift Container レジストリーを使用して APB を調達するには、OpenShift Ansible Broker を local openshift タイプのレジストリーアダプターを使用するように設定する必要があります。詳細 は、[config](https://github.com/openshift/ansible-service-broker/blob/master/docs/config.md#local-openshift-registry) のセクションを参照してください。

12

\$ apb init my-new-apb \$ cd my-new-apb \$ apb build \$ apb push

\$ apb list

APB をホストするためにデフォルトの **openshift** namespace 以外の namespace を使用する場合は、以 下のコマンドを使用できます。

\$ apb push --namespace <namespace>

#### <span id="page-16-0"></span>2.3.2. リモートレジストリー

OAB は、[docker.io/ansibleplaybookbundle](https://hub.docker.com/u/ansibleplaybookbundle/) または独自の個人アカウントなどの、リモートレジスト リーや組織を使用するよう[に設定す](https://github.com/openshift/ansible-service-broker/blob/master/docs/config.md#dockerhub-registry)ることもできます。これを APB を開発するために使用するには、 APB をビルドし、リモートレジストリーにプッシュしてから **bootstrap** を実行して APB を再度読み込 むことができます。

\$ apb init my-new-apb \$ cd my-new-apb \$ apb build --tag docker.io/my-org/my-new-apb \$ docker push docker.io/my-org/my-new-apb \$ apb bootstrap

\$ apb list

# <span id="page-16-1"></span>2.4. APB 作成コマンド

#### <span id="page-16-2"></span>2.4.1. **init**

<span id="page-16-3"></span>説明

新規 APB のディレクトリー構造を初期化します。さらに、適切なデフォルト値が設定された新規 APB のサンプルファイルを作成します。

#### <span id="page-16-4"></span>使用方法

\$ apb init [OPTIONS] NAME

<span id="page-16-5"></span>引数

**NAME**: 作成される APB およびディレクトリーの名前です。

<span id="page-16-6"></span>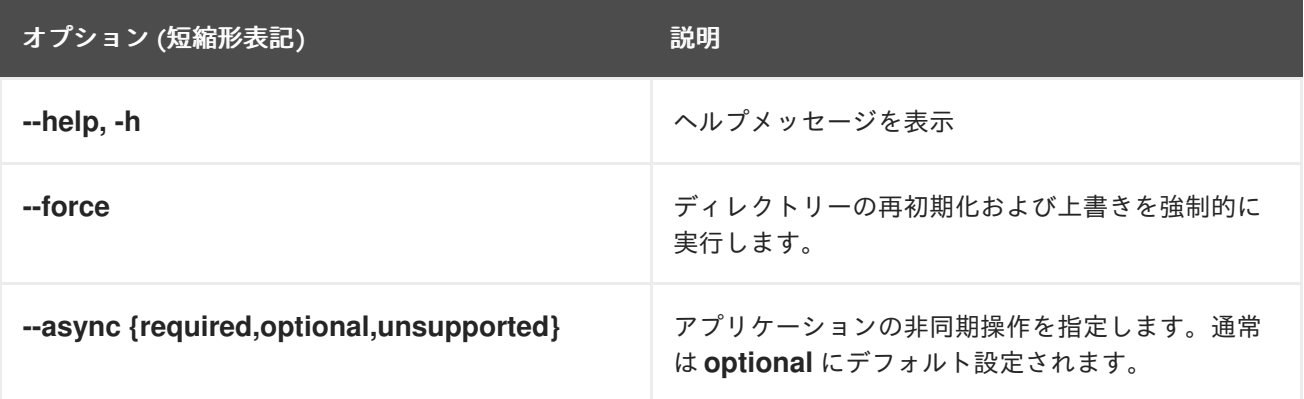

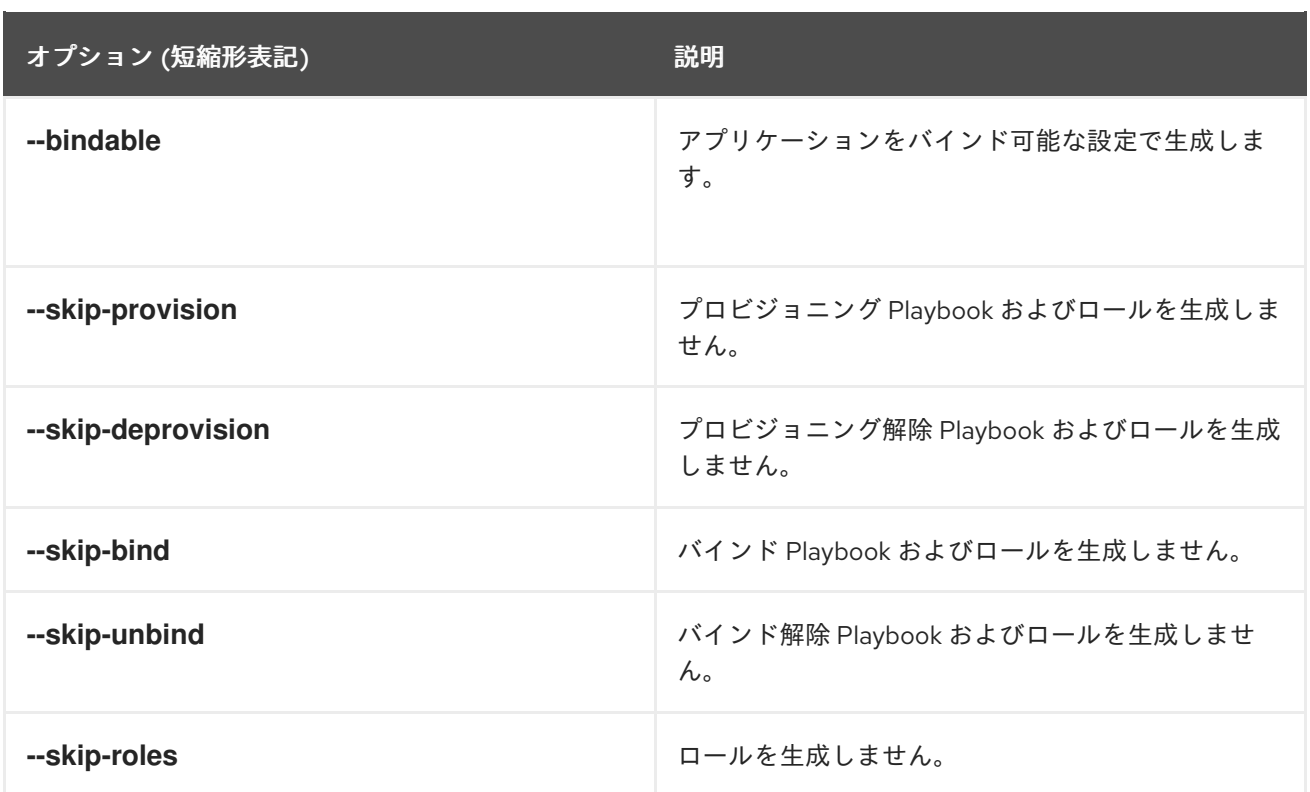

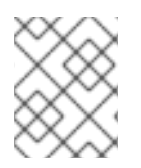

# 注記

非同期バインドおよびバインド解除は実験的な機能であり、デフォルトではサポートさ れておらず、有効にされていません。

<span id="page-17-0"></span>例

ディレクトリー my-new-apb を作成します。

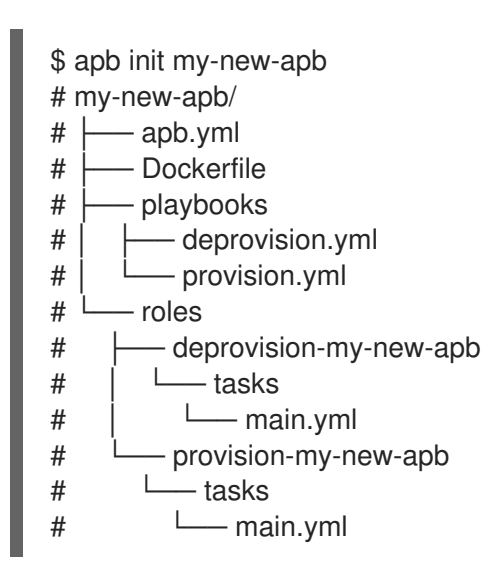

ディレクトリー my-new-apb を作成しますが、プロビジョニング解除 Playbook およびロールの生成を 省略します。

\$ apb init my-new-apb --skip-deprovision # my-new-apb/  $#$   $\longleftarrow$  apb.yml  $#$   $\longleftarrow$  Dockerfile  $#$   $\longleftarrow$  playbooks # │ └── provision.yml

 $#$   $\Box$  roles

- # └── provision-my-new-apb
- $\mu$   $\Box$  tasks
- $#$   $\Box$  main.yml

ディレクトリー my-new-apb を作成し、古いバージョンを上書きします。APB はバインド可能になる ように設定され、async をオプションに設定します。

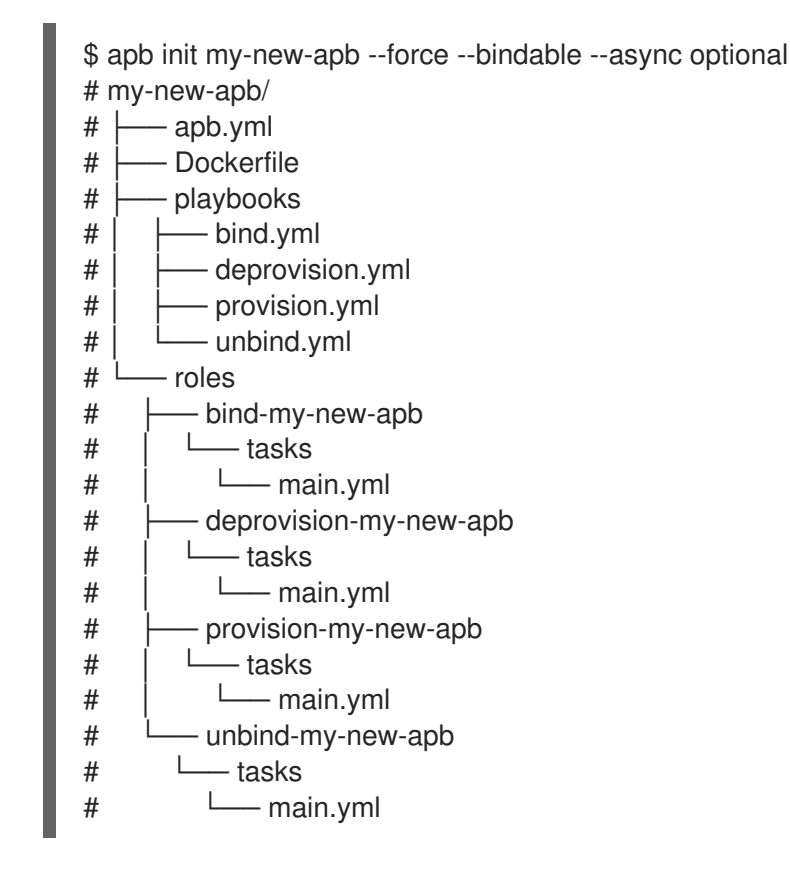

#### <span id="page-18-0"></span>2.4.2. **prepare**

<span id="page-18-1"></span>説明

APB を base64 エンコーディングでコンパイルし、これを Dockerfile のラベルとして作成します。

これにより、OAB はイメージをダウンロードせずにレジストリーから APB メタデータを読み取ること ができます。このコマンドは APB ディレクトリー内から実行される必要があります。**build** コマンドを 実行すると、prepare も自動的に実行されます。 つまり、通常は **prepare** 自体を実行する必要はありま せん。

<span id="page-18-2"></span>使用方法

\$ apb prepare [OPTIONS]

<span id="page-18-3"></span>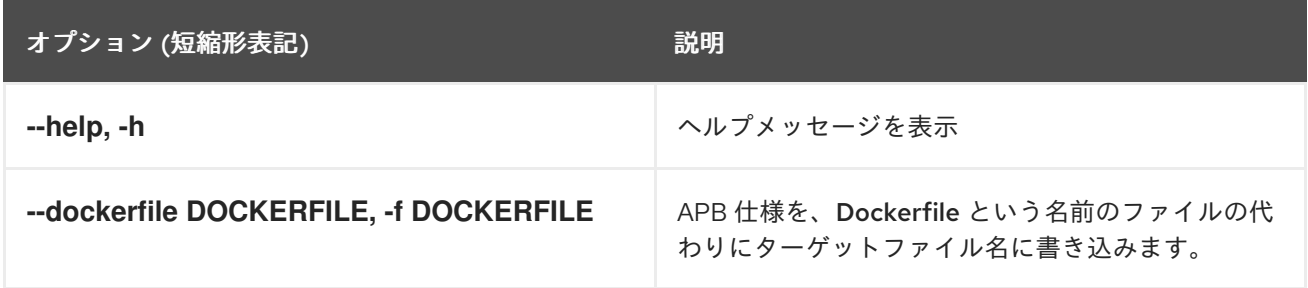

<span id="page-19-6"></span><span id="page-19-0"></span>Dockerfile に仕様フィールドのラベルを作成します。

\$ apb prepare

Dockerfile-custom に仕様フィールドのラベルを作成します。

\$ apb prepare --dockerfile Dockerfile-custom

### <span id="page-19-1"></span>2.4.3. **build**

```
説明
APB のイメージをビルドします。
```
タグを使って **apb prepare** および **docker build** を実行するのと同様です。

#### <span id="page-19-3"></span>使用方法

\$ apb build [OPTIONS]

#### <span id="page-19-4"></span>オプション

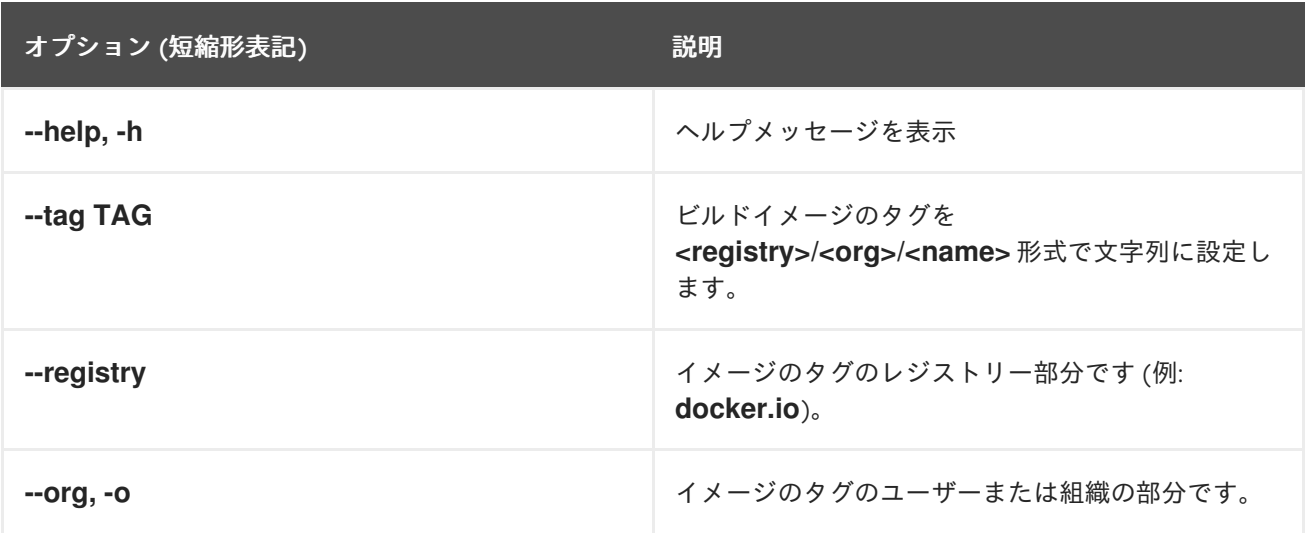

#### <span id="page-19-5"></span>例

イメージをビルドし、apb.yml の名前フィールドをタグとして使用します。

#### \$ apb build

イメージをビルドし、タグ **docker.io/my-org/my-new-apb** を使用します。

\$ apb build --tag docker.io/my-org/my-new-apb

#### イメージをビルドし、タグ **docker.io/my-org/<my-apb-name>** を使用します。

\$ apb build --registry docker.io --org my-org

ファイル Dockerfile-custom を Dockerfile 定義として使用してイメージをビルドします。

\$ apb build --dockerfile Dockerfile-custom

#### <span id="page-20-0"></span>2.4.4. **push**

<span id="page-20-1"></span>説明

APB を OpenShift Container レジストリーに、またはこれが OAB による読み取りが行われるブロー カーのモックレジストリーにアップロードします。

ブローカーのモックレジストリーを使用する場合、仕様はアップロードされ、OpenShift Container Platform に表示されますが、通常 OpenShift Container Platform はイメージをレジストリーからプルし ます。このレジストリーは通常は **oc cluster up** が実行されるレジストリーになります。

OpenShift Container レジストリーを使用する場合、イメージは OpenShift Container Platform に直接 アップロードされます。

<span id="page-20-2"></span>使用方法

\$ apb push [OPTIONS]

#### <span id="page-20-3"></span>オプション

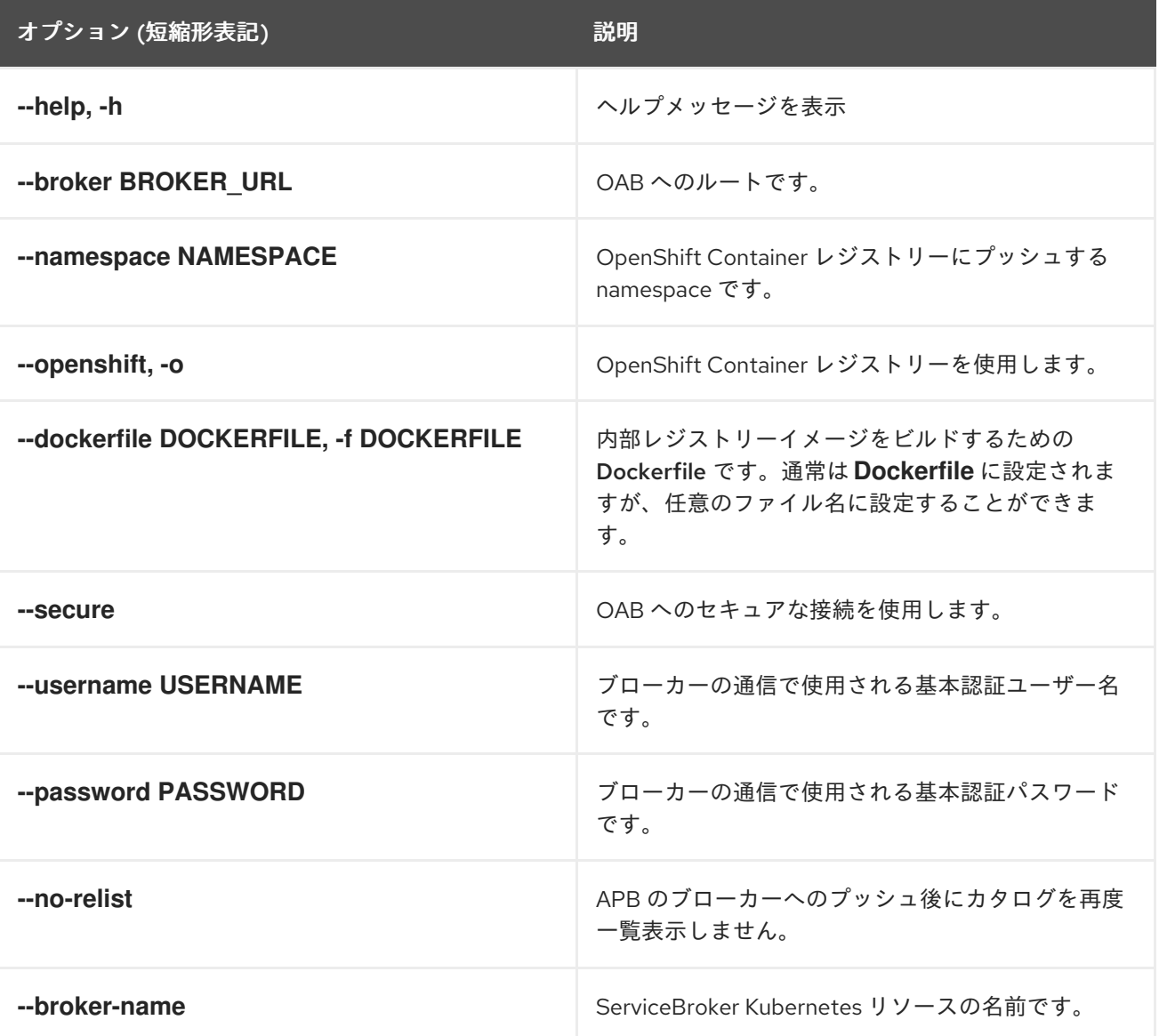

<span id="page-20-4"></span>例

OAB 開発エンドポイントにプッシュします。

\$ apb push

ローカルの OpenShift Container レジストリーにプッシュします。

\$ apb push

namespace **myproject** の下のローカルの OpenShift Container レジストリーにプッシュします。

\$ apb push --namespace myproject

# <span id="page-21-0"></span>2.4.5. **test**

<span id="page-21-1"></span>説明 APB 単体テストを実行します。

#### <span id="page-21-2"></span>使用方法

\$ apb test [OPTIONS]

#### <span id="page-21-3"></span>オプション

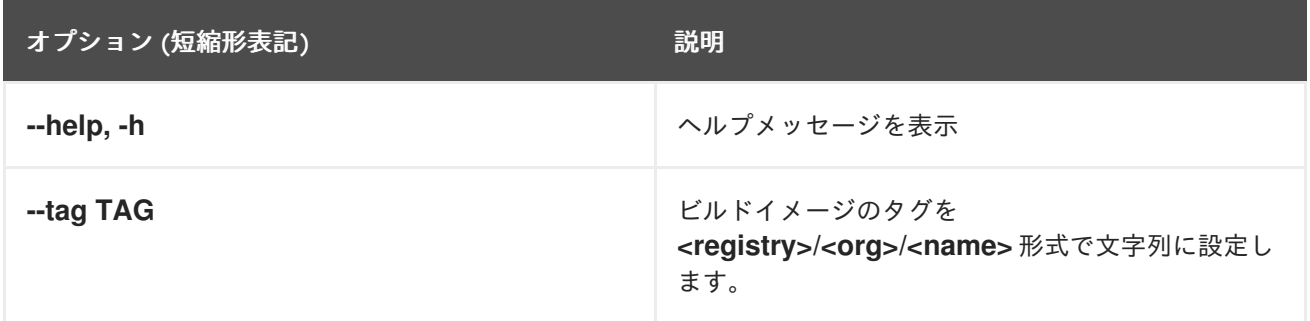

# <span id="page-21-4"></span>例

テストを実行します。

\$ apb test

テストを実行しますが、ビルドされたイメージの特定のタグを使用します。

\$ apb test --tag docker.io/my-org/my-new-apb

# <span id="page-21-5"></span>2.5. ブローカーのユーティリティーコマンド

#### <span id="page-21-6"></span>2.5.1. **list**

<span id="page-21-7"></span>説明 ブローカーが読み込んだすべての APB を一覧表示します。

<span id="page-21-8"></span>使用方法

<span id="page-21-9"></span>\$ apb list [OPTIONS]

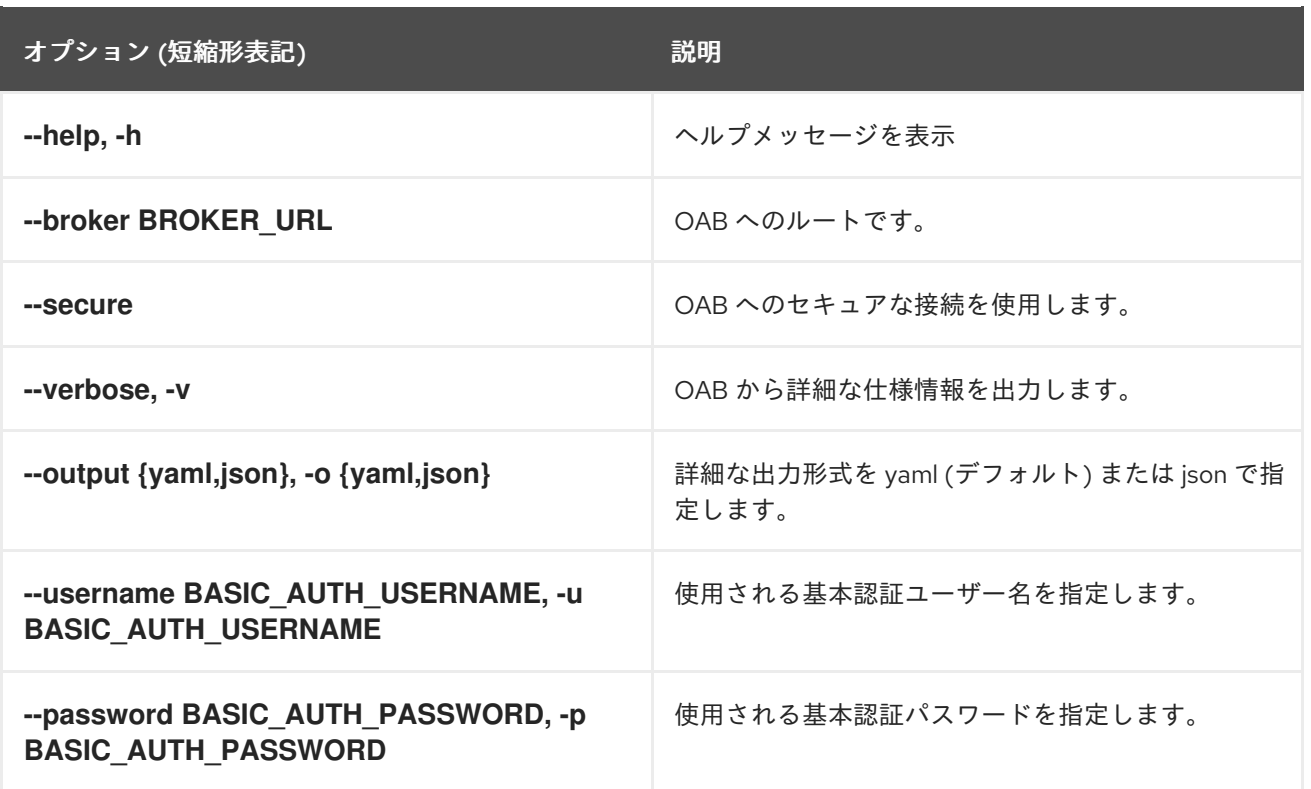

Π

<span id="page-22-0"></span>名前、ID および説明を含む APB の基本的な一覧です。

\$ apb list

詳細な、読み取りが容易な仕様を一覧表示します。

\$ apb list -v

すべての JSON 出力を一覧表示します。

\$ apb list -v -o json

#### <span id="page-22-1"></span>2.5.2. **bootstrap**

<span id="page-22-2"></span>説明 OAB がすべての APB をレジストリーから再度読み込むことを要求します。

<span id="page-22-3"></span>使用方法

\$ apb bootstrap [OPTIONS]

<span id="page-22-4"></span>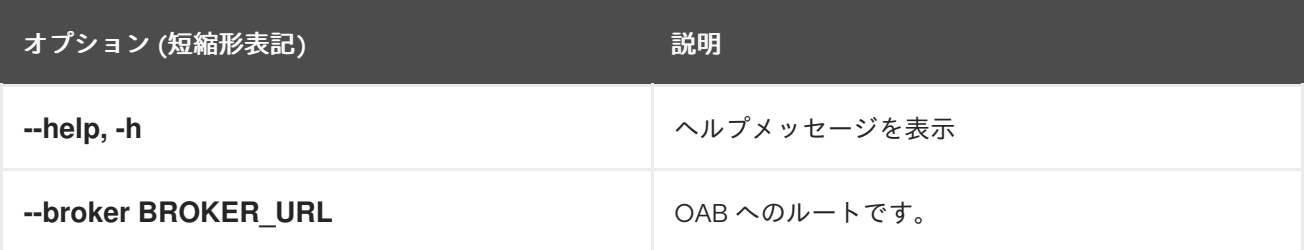

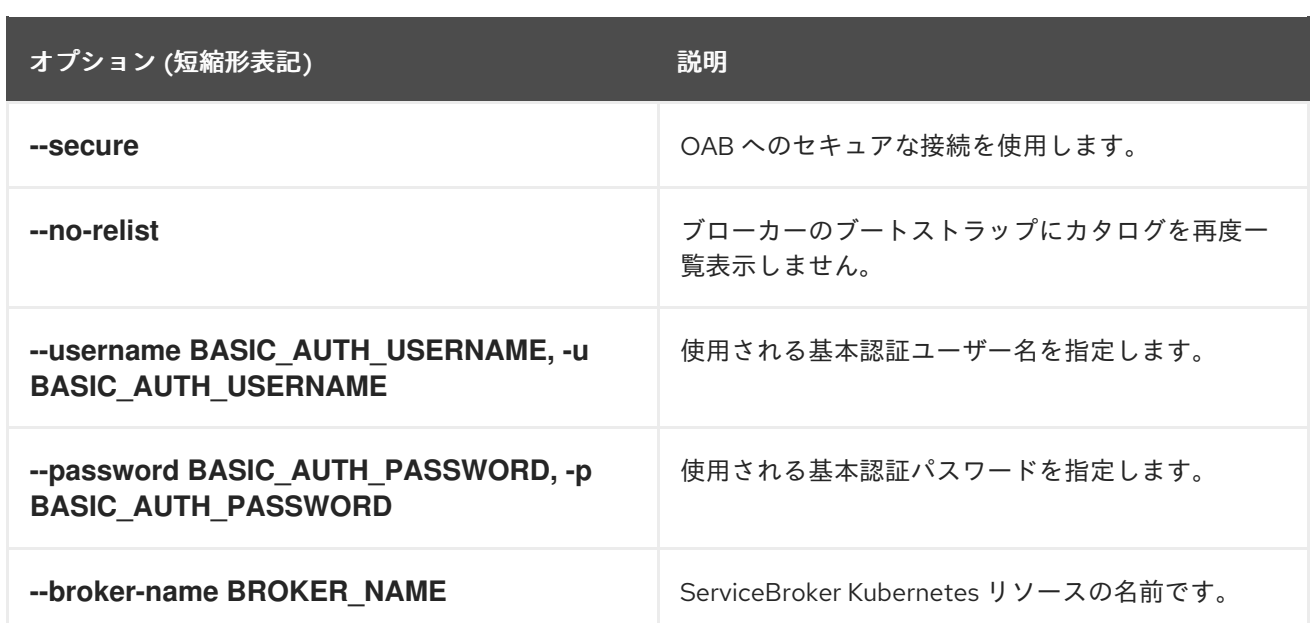

<span id="page-23-0"></span>APB の基本的な再読み込み:

\$ apb bootstrap

# <span id="page-23-1"></span>2.5.3. **remove**

<span id="page-23-2"></span>説明 1 つ (またはすべての) APB を OAB から削除します。

#### <span id="page-23-3"></span>使用方法

I

ı

\$ apb remove [OPTIONS]

<span id="page-23-4"></span>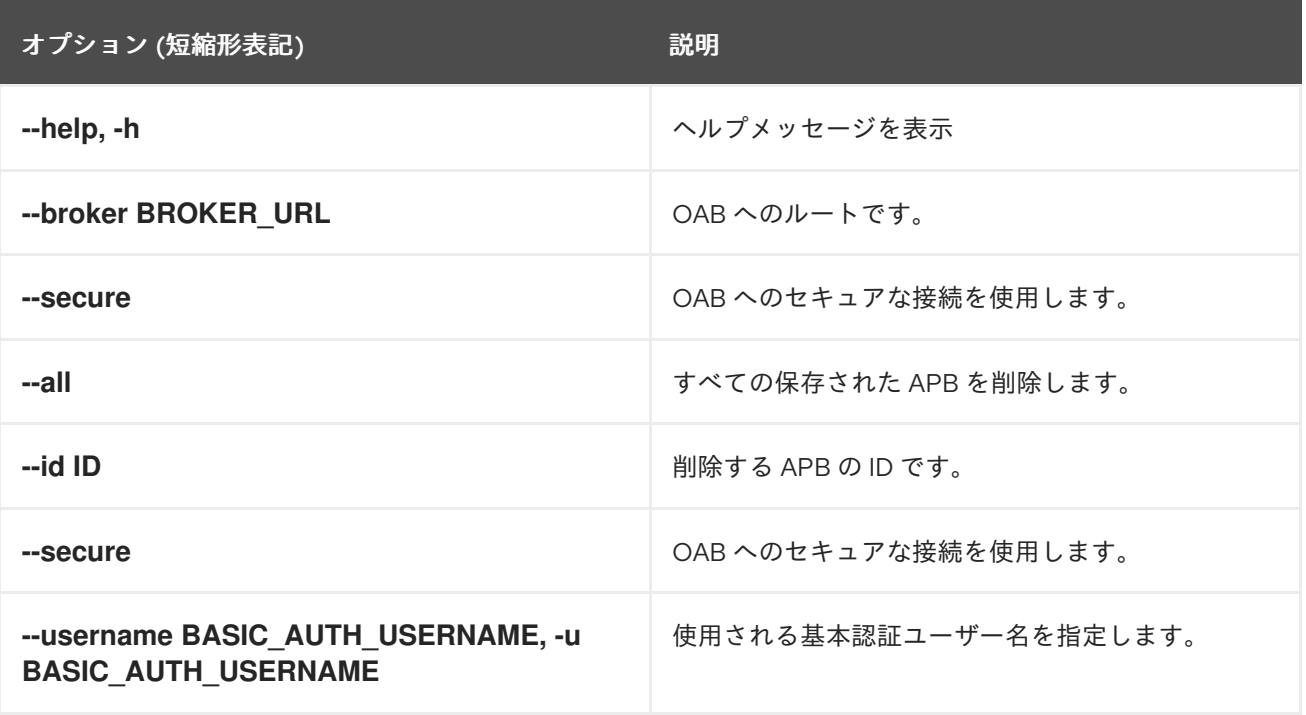

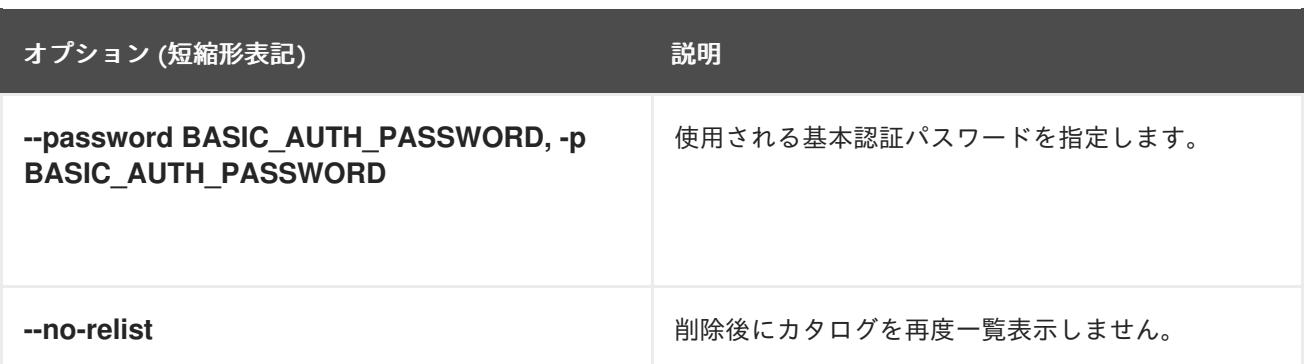

<span id="page-24-0"></span>ID を使用して APB を削除します。

\$ apb remove --id ca91b61da8476984f18fc13883ae2fdb

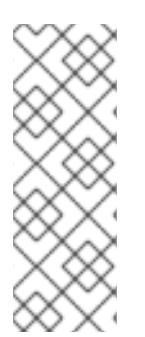

# 注記

APB の ID が必要な場合は、以下を使用します。

\$ apb list ID NAME DESCRIPTION ca91b61da8476984f18fc13883ae2fdb dh-etherpad-apb Note taking web application

すべての APB を削除します。

\$ apb remove --all

# <span id="page-24-1"></span>2.5.4. **relist**

<span id="page-24-2"></span>説明 サービスカタログに対し、ブローカーに一致する提供されたサービスを再度一覧表示するよう強制しま す。

<span id="page-24-3"></span>使用方法

\$ apb relist [OPTIONS]

<span id="page-24-4"></span>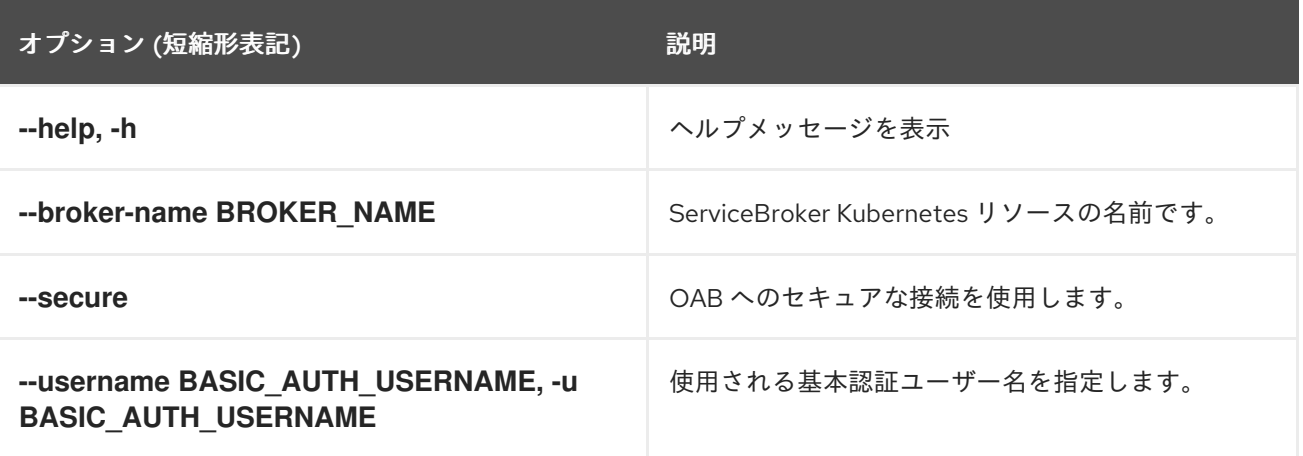

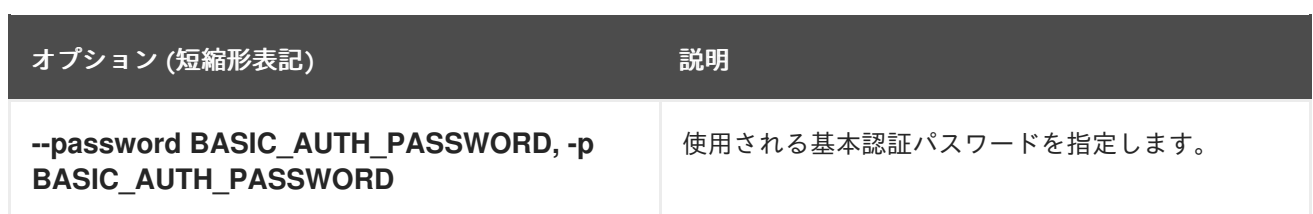

<span id="page-25-0"></span>I

\$ apb relist

<span id="page-25-1"></span>2.6. その他のコマンド

<span id="page-25-2"></span>2.6.1. **help**

<span id="page-25-3"></span>説明 ヘルプメッセージを表示します。

<span id="page-25-4"></span>使用方法

\$ apb help

<span id="page-25-5"></span>例

\$ apb help

\$ apb -h

# 第3章 APB の作成

#### <span id="page-26-1"></span><span id="page-26-0"></span>3.1. APB の作成: 作業の開始

#### <span id="page-26-2"></span>3.1.1. 概要

このチュートリアルでは、いくつかのサンプル Ansible Playbook Bundle (APB) の作成を行います。 APB でプロビジョニング、プロビジョニング解除、バインドおよびバインド解除を可能にするアクショ ンを作成します。APB の設計についての詳細は[、設計](#page-8-2)のトピックを参照してください。APB の作成に ついてのさらに詳細な情報は、[参照](#page-56-1)のトピックを参照してください。

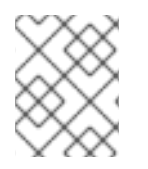

#### 注記

このチュートリアルの残りの部分では、括弧のマークされた項目を独自の情報で置き換 えます。 たとえば、**<host>:<port>** を **172.17.0.1.nip.io:8443** などに置き換えます。

#### <span id="page-26-3"></span>3.1.2. 操作を始める前に

独自の APB を作成する前に、開発環境をセットアップする必要があります。

- 1. OpenShift Container Platform クラスターにアクセスできることを確認します。クラスターは サービスカタログと、デフォルトでインストールされている OpenShift Ansible broker (OAB) の両方を実行している必要があります。
- 2. APB ツールをCLI [ツールの](#page-19-6)トピックで説明されているようにインストールします。検証するに は、**apb help** コマンドを実行して、有効な応答の有無を確認します。
- 3. リモートホストに存在する OpenShift Container Platform クラスターに対して開発を行ってい る場合や、docker デーモンにアクセスがない場合は、本書で説明されている apb [push](#page-59-0) および **apb run** コマンドを使用する際の代替的な手順について、リモートクラスターの使用を参照し てください。

#### <span id="page-26-4"></span>3.1.3. APB の初回作成

このチュートリアルでは、コンテナー化された hello world [アプリケーションの](https://hub.docker.com/r/ansibleplaybookbundle/hello-world/) APB を作成します。こ こでは、APB [hello-world-apb](https://github.com/ansibleplaybookbundle/hello-world-apb) をミラーリングする基本的な APB を扱います。

1. 最初のタスクとして、**apb** CLI ツールを使用して APB を初期化します。これにより、APB のス ケルトンが作成されす。ここで使用するコマンドは単純なコマンドです。

\$ apb init my-test-apb

初期化の後に、以下の構造を確認できます。

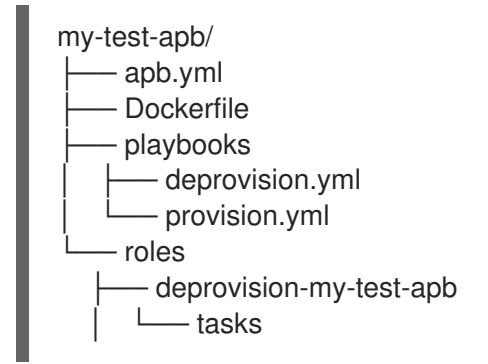

 $-$  main.yml provision-my-test-apb - tasks └── main.yml

apb.yml(APB 仕様ファイル) および Dockerfile の 2 つのファイルがルートディレクトリーに作 成されています。これらは APB に必要な最低限のファイルです。APB 仕様ファイルについて の詳細は[、参照](#page-51-3)のトピックを参照してください。ここでは、[Dockerfile](#page-53-2) で実行できることにつ いても説明されています。

#### apb.yml

```
version: 1.0
name: my-test-apb
description: This is a sample application generated by apb init
bindable: False
async: optional
metadata:
 displayName: my-test
plans:
 - name: default
  description: This default plan deploys my-test-apb
  free: True
  metadata: {}
  parameters: []
```
### **Dockerfile**

FROM ansibleplaybookbundle/apb-base

```
LABEL "com.redhat.apb.spec"=\
```
COPY playbooks /opt/apb/actions COPY roles /opt/ansible/roles RUN chmod -R g=u /opt/{ansible,apb} USER apb

- 2. Dockerfile では、2 つの更新を実行します。
	- a. **FROM** 命令を変更して、イメージを Red Hat Container Catalog から使用できるようにしま す。最初の行が表示されるはずです。

FROM openshift3/apb-base

b. **LABEL** 命令の **com.redhat.apb.spec** を base64 でエンコードされたバージョンの apb.yml で更新します。これを実行するには、**apb prepare** を実行します。

\$ cd my-test-apb \$ apb prepare

これにより、以下のように Dockerfile が更新されます。

Dockerfile

FROM openshift3/apb-base LABEL "com.redhat.apb.spec"=\ "dmVyc2lvbjogMS4wCm5hbWU6IG15LXRlc3QtYXBiCmRlc2NyaXB0aW9uOiBUaGlzIGlzI GEgc<sub>2Ft</sub>\ cGxlIGFwcGxpY2F0aW9uIGdlbmVyYXRlZCBieSBhcGIgaW5pdApiaW5kYWJsZTogRmFs c2UKYXN5\ bmM6IG9wdGlvbmFsCm1ldGFkYXRhOgogIGRpc3BsYXlOYW1lOiBteS10ZXN0CnBsYW 5zOgogIC0g\ bmFtZTogZGVmYXVsdAogICAgZGVzY3JpcHRpb246IFRoaXMgZGVmYXVsdCBwbGFuI GRlcGxveXMg\ bXktdGVzdC1hcGIKICAgIGZyZWU6IFRydWUKICAgIG1ldGFkYXRhOiB7fQogICAgcGFy YW1ldGVy\ czogW10=" COPY playbooks /opt/apb/actions COPY roles /opt/ansible/roles

3. この時点で、ビルド可能な完全に形成された APB が使用できるようになります。**apb prepare** の使用を省略した場合でも、**apb build** コマンドがイメージのビルド前に APB を作成します。

\$ apb build

USER apb

RUN chmod -R g=u /opt/{ansible,apb}

4. 新規の APB イメージをローカルの OpenShift Container レジストリーにプッシュできるように なります。

\$ apb push

5. OAB のクエリーによって、新規の APB が一覧表示されているのを確認できます。

\$ apb list ID NAME DESCRIPTION < ------------ ID -------------> dh-my-test-apb This is a sample application generated by apb init

同様に、OpenShift Container Platform Web コンソールにアクセスすると、サービスカタログ の All および Other タブの下に my-test-apb という名前の新規 APB が表示されます。

#### <span id="page-28-0"></span>3.1.4. アクションの追加

直前のセクションで作成された完全に新規の APB は、そのままの状態では多くのことを実行できない ため、いくつかのアクションを追加する必要があります。そのためには、いくつかのアクションを追加 する必要があります。サポートされるアクションは以下のとおりです。

- provision (プロビジョニング)
- deprovision (プロビジョニング解除)
- bind (バインド)
- unbind (バインド解除)

• test

以下のセクションで上記のアクションのそれぞれを追加していきます。開始前に、以下を確認してくだ さい。

1. **oc** CLI 経由で OpenShift Container Platform クラスターにログインしている。この場合 は、**apb** ツールが OpenShift Container Platform および OAB と対話できます。

# oc login <cluster\_host>:<port> -u <user\_name> -p <password>

2. OpenShift Container Platform Web コンソールにログインし、APB がカタログに一覧表示され ていることを確認します。

図3.1 OpenShift Container Platform Web コンソール

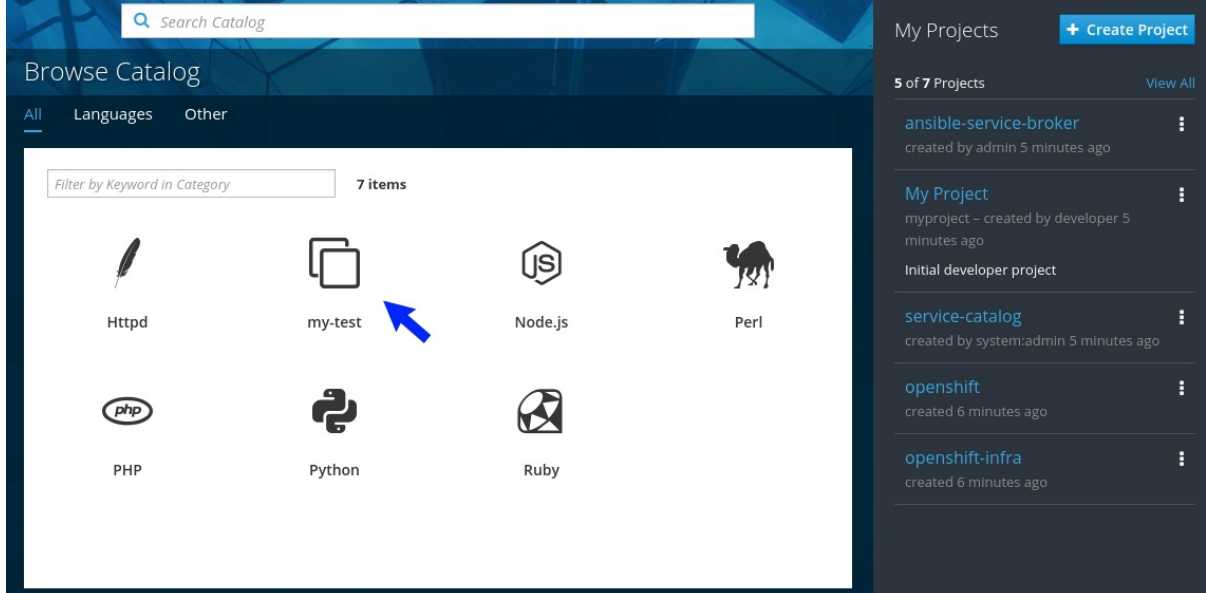

3. getting-started という名前のプロジェクトを作成します。このプロジェクトで OpenShift Container Platform リソースをデプロイします。 Web コンソールまたは CLI を使用してこれを 作成できます。

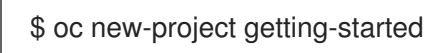

#### <span id="page-29-0"></span>3.1.4.1. プロビジョニング

**apb init** プロセス中に、プロビジョニングタスクの 2 つの部分が消去されました。Playbook playbooks/provision.yml および roles/provision-my-test-apb の関連ロール。

<span id="page-29-2"></span><span id="page-29-1"></span>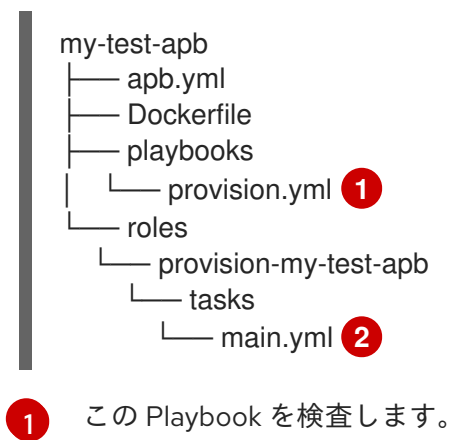

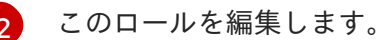

playbooks/provision.yml ファイルは、プロビジョニングアクションが OAB から呼び出される際に実 行される Ansible Playbook です。Playbook は変更可能ですが、ここではコードをそのままにしておき ます。

#### playbooks/provision.yml

- name: my-test-apb playbook to provision the application hosts: localhost gather facts: false connection: local roles: - role: ansible.kubernetes-modules install\_python\_requirements: no - role: ansibleplaybookbundle.asb-modules

- role: provision-my-test-apb
- playbook\_debug: false

Playbook は **localhost** で実行され、ロール provision-my-test-apb を実行します。この Playbook は サービスブローカーで作成されるローカルコンテナーで機能します。ansible.kubernetes-modules ロールによって、[kubernetes-modules](https://github.com/ansible/ansible-kubernetes-modules) を使用して OpenShift Container Platform リソースを作成でき ます。[asb-modules](https://github.com/fusor/ansible-asb-modules) は OAB で使用できる追加の機能を提供します。

現時点で、このロールに設定されたタスクはありません。roles/provision-my-testapb/tasks/main.yml のコンテンツには、共通のリソース作成タスクを示すコメントのみが含まれま す。 現時点でプロビジョニングタスクを実行できますが、実行するタスクがないために APB コンテ ナーが単純に起動されるのみで、何もデプロイせずに終了されることになります。

これは Web コンソールを使用し、my-test APB をクリックして、これを getting-started プロジェク トにデプロイして試してみることができます。

図3.2 my-test のプロビジョニング

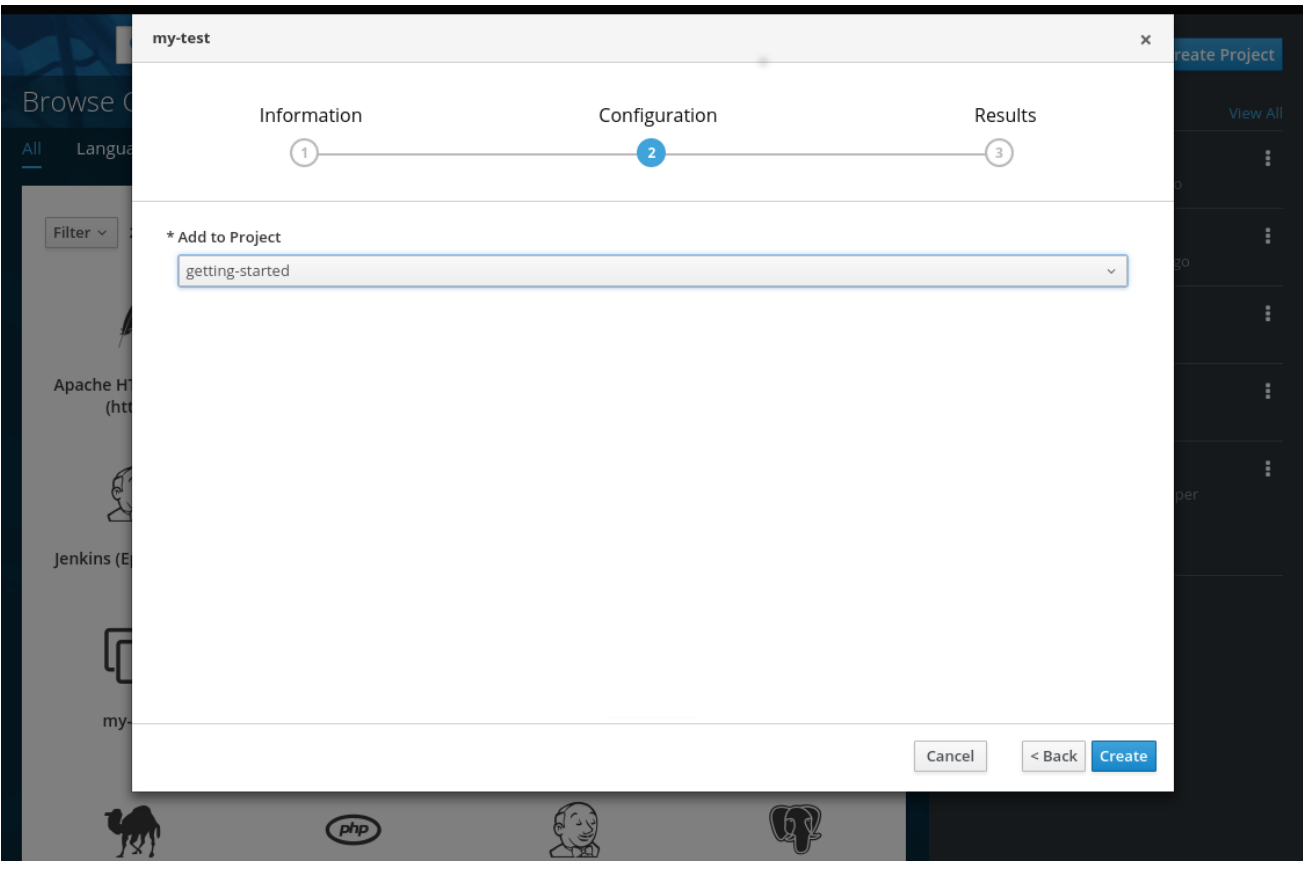

プロビジョニングの実行中、新規の namespace が dh-my-test-apb-prov-<random> という名前で作 成されます。開発モードでは、これは永続しますが、通常この namespace は正常な完了後に削除され ます。APB がプロビジョニングに失敗すると、デフォルトでは namespace は永続します。

Pod リソースを参照すると、ログで APB の実行を確認することができます。Pod のログを表示するに は、以下を実行します。

1. Web コンソールを使用してすべての namespace を表示し、作成日で並べ替えるか、または以 下のコマンドを使用するかのいずれかを実行して namespace を検索します。

\$ oc get ns NAME STATUS AGE ansible-service-broker Active 1h default **Active** 1h dh-my-test-apb-prov-<random> Active 4m

2. プロジェクトに切り替えます。

\$ oc project dh-my-test-apb-prov-<random> Now using project "dh-my-test-apb-prov-<random>" on server "<cluster\_host>:<port>".

3. Pod 名を取得します。

\$ oc get pods NAME READY STATUS RESTARTS AGE <apb\_pod\_name> 0/1 Completed 0 3m

- 4. ログを表示します。
	- ٠

<span id="page-32-6"></span>\$ oc logs -f <apb\_pod\_name> ... + ansible-playbook /opt/apb/actions/provision.yml --extra-vars '{"\_apb\_plan\_id":"default","namespace":"getting-started"}' PLAY [my-test-apb playbook to provision the application] \*\*\*\*\*\*\*\*\*\*\*\*\*\*\*\*\*\*\*\*\*\*\* TASK [ansible.kubernetes-modules : Install latest openshift client] \*\*\*\*\*\*\*\*\*\*\*\*\* skipping: [localhost] TASK [ansibleplaybookbundle.asb-modules : debug] \*\*\*\*\*\*\*\*\*\*\*\*\*\*\*\*\*\*\*\*\*\*\*\*\*\*\*\*\*\*\* skipping: [localhost] PLAY RECAP \*\*\*\*\*\*\*\*\*\*\*\*\*\*\*\*\*\*\*\*\*\*\*\*\*\*\*\*\*\*\*\*\*\*\*\*\*\*\*\*\*\*\*\*\*\*\*\*\*\*\*\*\*\*\*\*\*\*\*\*\*\*\*\*\*\*\*\*\* localhost : ok=0 changed=0 unreachable=0 failed=0

#### <span id="page-32-0"></span>3.1.4.1.1. デプロイメント設定の作成

注記

APB は少なくともアプリケーション Pod [をデプロイできる必要があります。これは](https://access.redhat.com/documentation/ja-jp/openshift_container_platform/3.11/html-single/architecture/#deployments-and-deployment-configurations) デプロイメント設 定を指定して実行できます。

1. provision-my-test-apb/tasks/main.yml ファイルでコメントアウトされている最初のタスクの 1 つに、デプロイメント設定の作成があります。このコメントを解除することも、または以下を 貼り付けることもできます。

通常、**image:** 値を独自のアプリケーションイメージに置き換えることができま す。

<span id="page-32-5"></span><span id="page-32-4"></span><span id="page-32-3"></span><span id="page-32-2"></span><span id="page-32-1"></span>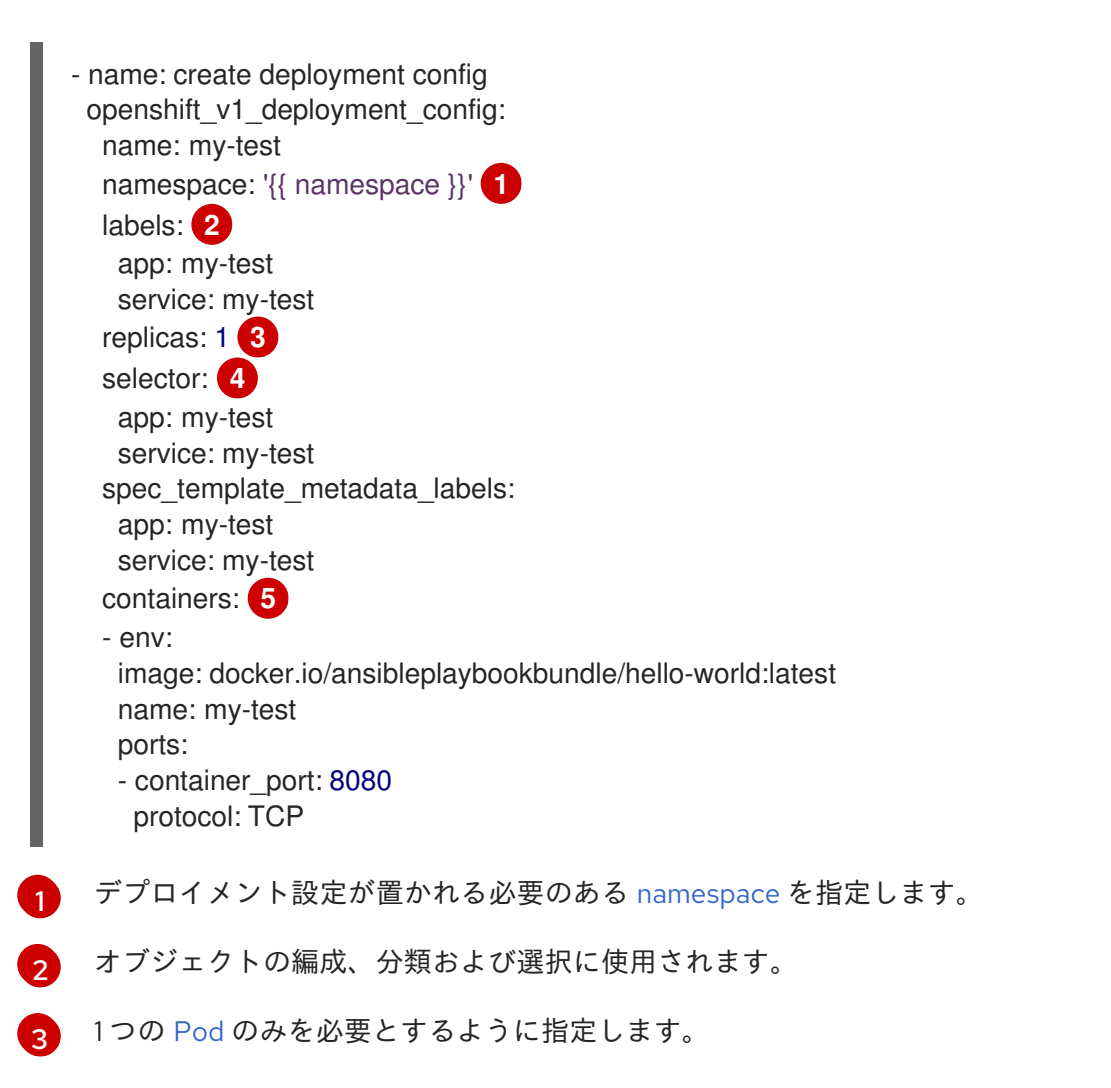

 $\mathbf{A}$ 

**selector** セクションは Pod に対する [ラベルの](https://access.redhat.com/documentation/ja-jp/openshift_container_platform/3.11/html-single/architecture/#labels)クエリーです。

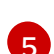

この **containers** セクションは、[コンテナーを](https://access.redhat.com/documentation/ja-jp/openshift_container_platform/3.11/html-single/architecture/#containers) TCP のポート 8080 で実行される helloworld アプリケーションで指定します。[イメージ](https://access.redhat.com/documentation/ja-jp/openshift_container_platform/3.11/html-single/architecture/#docker-images) は [docker.io/ansibleplaybookbundle/hello-world](https://hub.docker.com/r/ansibleplaybookbundle/hello-world/) に保存されます。

詳細については、APB [の作成](#page-55-0): 参照を参照してください。 また、すべてのフィールドの詳細に ついては、[ansible-kubernetes-modules](https://github.com/ansible/ansible-kubernetes-modules/blob/master/library/openshift_v1_deployment_config.py) ドキュメントを参照してください。

2. APB をビルドし、プッシュします。

\$ apb build \$ apb push

- 3. Web コンソールを使用して APB をプロビジョニングします。
- 4. プロビジョニングの後に、新規に実行される Pod および新規のデプロイメント設定が利用可能 になります。OpenShift Container Platform リソースをチェックして検証します。

\$ oc project getting-started \$ oc get all NAME REVISION DESIRED CURRENT TRIGGERED BY dc/my-test 1 1 1 config NAME DESIRED CURRENT READY AGE rc/my-test-1 1 1 1 35s

NAME READY STATUS RESTARTS AGE po/my-test-1-2pw4t 1/1 Running 0 33s

また、Web コンソールのプロジェクトの Overview ページでデプロイされたアプリケーション を表示できます。

この Pod を現行の状態で使用する唯一の方法として、以下を実行します。

\$ oc describe pods/<pod\_name>

これにより、その IP アドレスを検索し、それに直接アクセスします。複数の Pod がある場合、それら は別個にアクセスされます。それらを単一ホストのように処理するには、次のセクションで説明されて いるように サービス を作成する必要があります。

#### ヒント

次に進む前にクリーンアップし、再度プロビジョニングを実行するために、getting-started プロジェ クトを削除してから再作成するか、または新規のプロジェクトを作成することができます。

#### <span id="page-33-0"></span>3.1.4.1.2. サービスの作成

複数の Pod を使用して負荷分散を行い、ユーザーがそれらに単一ホストとしてアクセスできるよう に[サービスを](https://access.redhat.com/documentation/ja-jp/openshift_container_platform/3.11/html-single/architecture/#services)作成する必要になる場合があります。 以下を実行します。

1. provision-my-test-apb/tasks/main.yml ファイルを変更し、以下を追加します。

- name: create my-test service

k8s\_v1\_service: name: my-test namespace: '{{ namespace }}' labels: app: my-test service: my-test selector: app: my-test service: my-test ports: - name: web port: 80 target\_port: 8080

**selector** セクションでは、my-test サービスに適切な Pod を組み込むことができます。**ports** はターゲットポートを Pod から取得し (8080)、それらをサービスの単一ポート (80) として公 開します。アプリケーションは 8080 で実行されていますが、これがデフォルトの HTTP ポー ト 80 で利用可能になることに注意してください。

ポートの **name** フィールドでは、このポートを今後に他のリソースで使用できるように指定で きます。詳細については、[k8s\\_v1\\_service](https://github.com/ansible/ansible-kubernetes-modules/blob/master/library/k8s_v1_service.py) モジュールを参照してください。

2. APB をビルドし、プッシュします。

\$ apb build \$ apb push

3. Web コンソールを使用して APB をプロビジョニングします。

プロビジョニング後に、新規サービスが Web コンソールまたは CLI に表示されます。Web コンソール では、アプリケーションの Overview ページの Networking の下か、または Applications **→** Services の下で新規サービスをクリックできます。負荷が分散されたアプリケーションに使用するために使用で きるサービスの IP アドレスが表示されます。

コマンドラインでサービスの情報を表示するには、以下を実行できます。

\$ oc project getting-started \$ oc get services \$ oc describe services/my-test

**describe** は、サービスにアクセスするために使用する IP アドレスを表示します。ただし、ユーザーが アプリケーションにアクセスするために IP アドレスを使用する方法は通常は理想的な方法ではありま せん。その代わりに、次のセクションで説明されるように route を作成する必要があります。

#### ヒント

次に進む前にクリーンアップし、再度プロビジョニングを実行するために、getting-started プロジェ クトを削除してから再作成するか、または新規のプロジェクトを作成することができます。

<span id="page-34-0"></span>3.1.4.1.3. ルートの作成

アプリケーションへの外部アクセスは、信頼できる名前付[きルートで](https://access.redhat.com/documentation/ja-jp/openshift_container_platform/3.11/html-single/architecture/#architecture-core-concepts-routes)公開できます。

1. provision-my-test-apb/tasks/main.yml ファイルを変更して以下を追加します。

- name: create my-test route openshift\_v1\_route: name: my-test namespace: '{{ namespace }}' labels: app: my-test service: my-test to\_name: my-test spec\_port\_target\_port: web

**to\_name** はターゲットサービスの名前です。**spec\_port\_target\_port** はターゲットサービスの ポートの名前を参照します。詳細は、[openshift\\_v1\\_route](https://github.com/ansible/ansible-kubernetes-modules/blob/master/library/openshift_v1_route.py) モジュール を参照してください。

2. APB をビルドし、プッシュします。

\$ apb build \$ apb push

3. Web コンソールを使用して APB をプロビジョニングします。

プロビジョニング後に、作成される新規ルートが表示されます。Web コンソールの getting-started プ ロジェクトの Overview ページでは、アクティブでクリック可能なルートリンクがアプリケーションに 一覧表示されます。ルートをクリックするか、または URL にアクセスすると、hello-world アプリケー ションが起動します。

CLI からルート情報を表示することもできます。

\$ oc project getting-started

\$ oc get routes NAME HOST/PORT PATH SERVICES PORT TERMINATION WILDCARD my-test my-test-getting-started.172.17.0.1.nip.io my-test web None \$ oc describe routes/my-test

Name: my-test Namespace: getting-started ...

この時点で、my-test アプリケーションは完全に機能し、負荷分散が行われており、拡張可能かつアク セス可能です。完成した APB を [hello-world-apb](https://github.com/ansibleplaybookbundle/hello-world-apb) サンプルリポジトリーの hello-world APB と比較で きます。

#### <span id="page-35-0"></span>3.1.4.2. プロビジョニング解除

プロビジョニング解除タスクについては、すべてのプロビジョニングされたリソースを、通常は作成時 と反対の順序で破棄する必要があります。

プロビジョニング解除アクションを追加するには、deprovision.yml ファイルが playbooks/ ディレク トリーの下にあり、関連タスクが roles/deprovision-my-test-apb/tasks/main.yml になければなりま せん。これらのファイルはどちらもすでに作成されている必要があります。

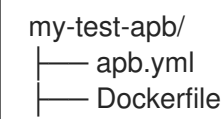

<span id="page-36-1"></span>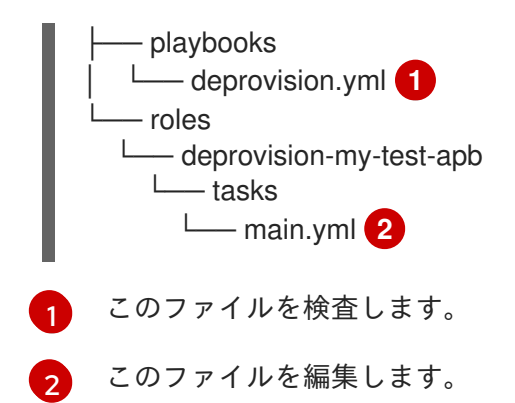

<span id="page-36-2"></span>deprovision.yml ファイルの内容は、異なるロールを呼び出すことを除くとプロビジョニングタスクと 同様です。

#### playbooks/deprovision.yml

- name: my-test-apb playbook to deprovision the application hosts: localhost gather\_facts: false connection: local roles: - role: ansible.kubernetes-modules install\_python\_requirements: no

- role: ansibleplaybookbundle.asb-modules

- role: deprovision-my-test-apb playbook\_debug: false

このロールをファイル roles/deprovision-my-test-apb/tasks/main.yml で編集します。タスクのコメ ントを解除することにより、コメントなしの生成されるファイルは以下のようになります。

- openshift\_v1\_route: name: my-test namespace: '{{ namespace }}' state: absent
- k8s\_v1\_service: name: my-test namespace: '{{ namespace }}' state: absent
- openshift\_v1\_deployment\_config: name: my-test namespace: '{{ namespace }}' state: absent

先に作成された provision.yml ファイルでは、デプロイメント設定、サービス、次にルートを作成しま した。プロビジョンニング解除アクションの場合、リソースを逆の順序で削除する必要があります。こ れは、リソースを **namespace** および **name** で識別し、これを **state: absent** とマークして実行できま す。

プロビジョニング解除テンプレートを実行するには、Deployed Services 一覧のメニューをクリック し、Delete を選択します。

<span id="page-36-0"></span>3.1.4.2.1. バインド

<span id="page-37-0"></span>先のセクションでは、スタンドアロンアプリケーションをデプロイする方法を説明しました。しかし、 ほとんどの場合、アプリケーションは他のアプリケーションと通信し、とくにデータソースと通信する 必要があります。以下のセクションでは、my-test-apb からデプロイされた hello-world アプリケー ションが使用できる PostSQL データベースを作成します。

3.1.4.2.1.1. 準備

正常に開始できるように、PostgreSQL をプロビジョニングおよびプロビジョニング解除するために必 要なファイルを作成します。

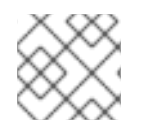

#### 注記

詳細な例については、[PostgreSQL](https://github.com/ansibleplaybookbundle/rhscl-postgresql-apb) example APB を参照してください。

1. **--bindable** オプションを使用して APB を初期化します。

\$ apb init my-pg-apb --bindable

<span id="page-37-1"></span>これは、いくつかの違いはあるものの、通常の APB ファイル構造を作成します。

<span id="page-37-6"></span><span id="page-37-5"></span><span id="page-37-4"></span><span id="page-37-3"></span><span id="page-37-2"></span>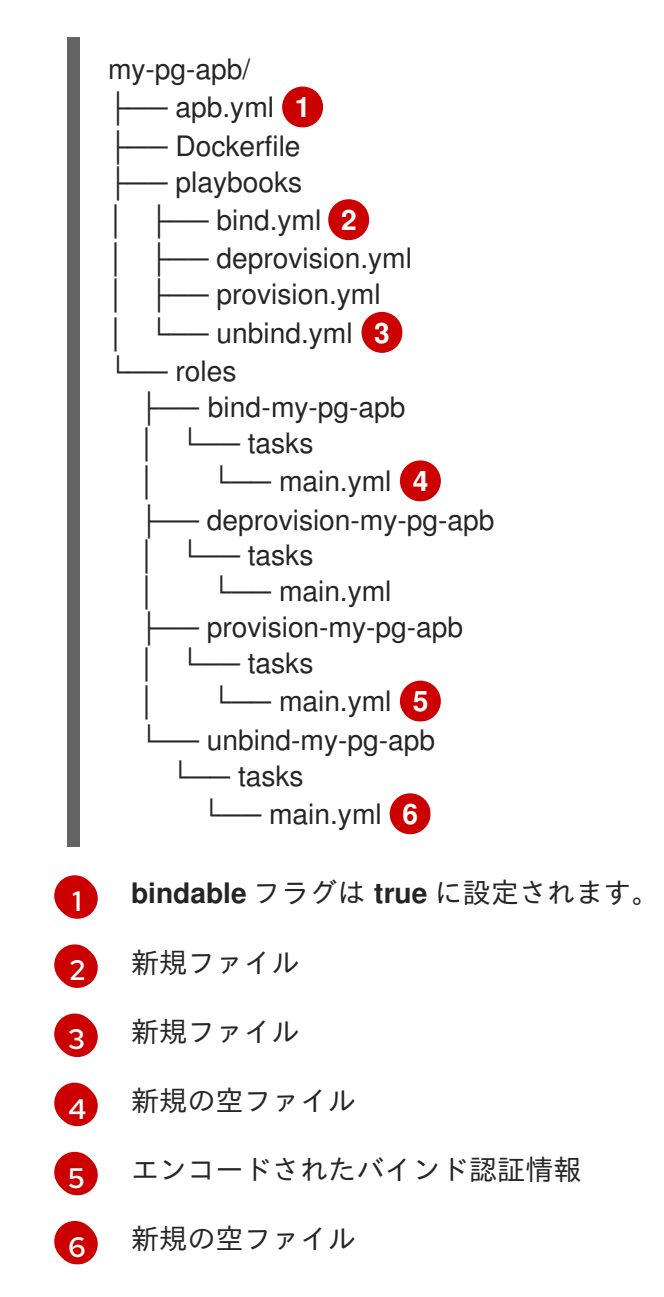

通常ファイルのほかに、新規 Playbook bind.yml、unbind.yml、およびそれらの関連付けられ たロールが表示されます。bind.yml および unbind.yml ファイルはどちらも空であり、デフォ ルトのバインド動作を使用しているために空のままになります。

2. apb.yml ファイルを編集します。**bindable: true** の設定に注意してください。それらの変更の ほかにも、PostgreSQL を設定するためにいくつかのパラメーターを apb.yml に追加する必要 があります。それらは、新規 APB のプロビジョニング時の Web コンソールでの選択可能な フィールドになります。

```
version: 1.0
name: my-pg-apb
description: This is a sample application generated by apb init
bindable: True
async: optional
metadata:
 displayName: my-pg
plans:
 - name: default
  description: This default plan deploys my-pg-apb
  free: True
  metadata: {}
  # edit the parameters and add the ones below.
  parameters:
   - name: postgresql_database
     title: PostgreSQL Database Name
     type: string
     default: admin
   - name: postgresql_user
     title: PostgreSQL User
     type: string
     default: admin
    - name: postgresql_password
     title: PostgreSQL Password
     type: string
     default: admin
```
playbooks/provision.yml は以下のようになります。

- name: my-pg-apb playbook to provision the application hosts: localhost gather facts: false connection: local roles:
- role: ansible.kubernetes-modules install\_python\_requirements: no
- role: ansibleplaybookbundle.asb-modules
- role: provision-my-pg-apb playbook\_debug: false
- 

#### playbooks/deprovision.yml は以下のようになります。

- name: my-pg-apb playbook to deprovision the application hosts: localhost gather\_facts: false connection: local

roles:

- role: ansible.kubernetes-modules

install\_python\_requirements: no

- role: deprovision-my-pg-apb
- playbook\_debug: false
- 3. roles/provision-my-pg-apb/tasks/main.yml ファイルを編集します。このファイルは、多く の点で hello-world アプリケーションをミラーリングしますが、再起動間のデータを保存し、 デプロイメント設定の各種設定オプションを保存するために [永続ボリューム](https://access.redhat.com/documentation/ja-jp/openshift_container_platform/3.11/html-single/architecture/#persistent-volume-claims) (PV) を追加しま す。

さらに、新規タスクがプロビジョニングタスク後に下部に追加されます。プロビジョニングプ ロセスで作成された認証情報を保存するには、OAB で取得できるようにそれらをエンコードす る必要があります。モジュール **asb\_encode\_binding** を使用する新規タスクでこれを実行しま す。

このファイルのすべての内容を安全に削除し、これを以下に置き換えることができます。

```
# New persistent volume claim
- name: create volumes
 k8s_v1_persistent_volume_claim:
  name: my-pg
  namespace: '{{ namespace }}'
  state: present
  access_modes:
   - ReadWriteOnce
  resources_requests:
   storage: 1Gi
- name: create deployment config
 openshift_v1_deployment_config:
  name: my-pg
  namespace: '{{ namespace }}'
  labels:
   app: my-pg
   service: my-pg
  replicas: 1
  selector:
   app: my-pg
   service: my-pg
  spec_template_metadata_labels:
   app: my-pg
   service: my-pg
  containers:
  - env:
   - name: POSTGRESQL_PASSWORD
    value: '{{ postgresql_password }}'
   - name: POSTGRESQL_USER
    value: '{{ postgresql_user }}'
   - name: POSTGRESQL_DATABASE
    value: '{{ postgresql_database }}'
   image: docker.io/centos/postgresql-94-centos7
   name: my-pg
   ports:
   - container_port: 5432
    protocol: TCP
   termination_message_path: /dev/termination-log
```
volume\_mounts: - mount\_path: /var/lib/pgsql/data name: my-pg working dir: / volumes: - name: my-pg persistent\_volume\_claim: claim\_name: my-pg test: false triggers: - type: ConfigChange - name: create service k8s v1 service: name: my-pg namespace: '{{ namespace }}' state: present labels: app: my-pg service: my-pg selector: app: my-pg service: my-pg ports: - name: port-5432 port: 5432 protocol: TCP target\_port: 5432

*# New encoding task makes credentials available to future bind operations* - name: encode bind credentials asb\_encode\_binding: fields: DB\_TYPE: postgres DB\_HOST: my-pg DB\_PORT: "5432" DB\_USER: "{{ postgresql\_user }}" DB\_PASSWORD: "{{ postgresql\_password }}" DB\_NAME: "{{ postgresql\_database }}"

**encode bind credentials** タスクは利用可能なフィールドを環境変数 (**DB\_TYPE**, **DB\_HOST**, **DB\_PORT**, **DB\_USER**, **DB\_PASSWORD**, and **DB\_NAME**) として利用可能にします。これ は、bind.yml ファイルが空のままの場合のデフォルトの動作です。すべてのアプリケーション (hello-world など) がこれらの環境変数を使用でき、バインド操作後に設定済みのデータベース に接続できます。

4. roles/deprovision-my-pg-apb/tasks/main.yml を編集し、以下の行のコメントを解除して、 作成されたリソースがプロビジョニング解除時に削除されるようにします。

- k8s\_v1\_service: name: my-pg namespace: '{{ namespace }}' state: absent

- openshift\_v1\_deployment\_config: name: my-pg

namespace: '{{ namespace }}' state: absent

```
- k8s_v1_persistent_volume_claim:
  name: my-pg
  namespace: '{{ namespace }}'
  state: absent
```
5. 最後に APB をビルドし、プッシュします。

\$ apb build \$ apb push

この時点で、APB は完全に機能する PostgreSQL データベースをクラスターに作成できます。これに ついては、次のセクションでテストできます。

3.1.4.2.1.2. UI からの実行

アプリケーションをテストするには、hello-world アプリケーションをプロビジョニングされた PostgreSQL データベースにバインドできます。このチュートリアル[のプロビジョニング](#page-32-6) セクションで 事前に作成されたアプリケーションを使用するか、または [hello-world-apb](https://github.com/ansibleplaybookbundle/hello-world-apb) を使用できます。

- 1. まず、my-test-apb をプロビジョニングします。
- 2. 次に、my-pg-apb をプロビジョニングし、シークレットを作成する オプションを選択しま す。

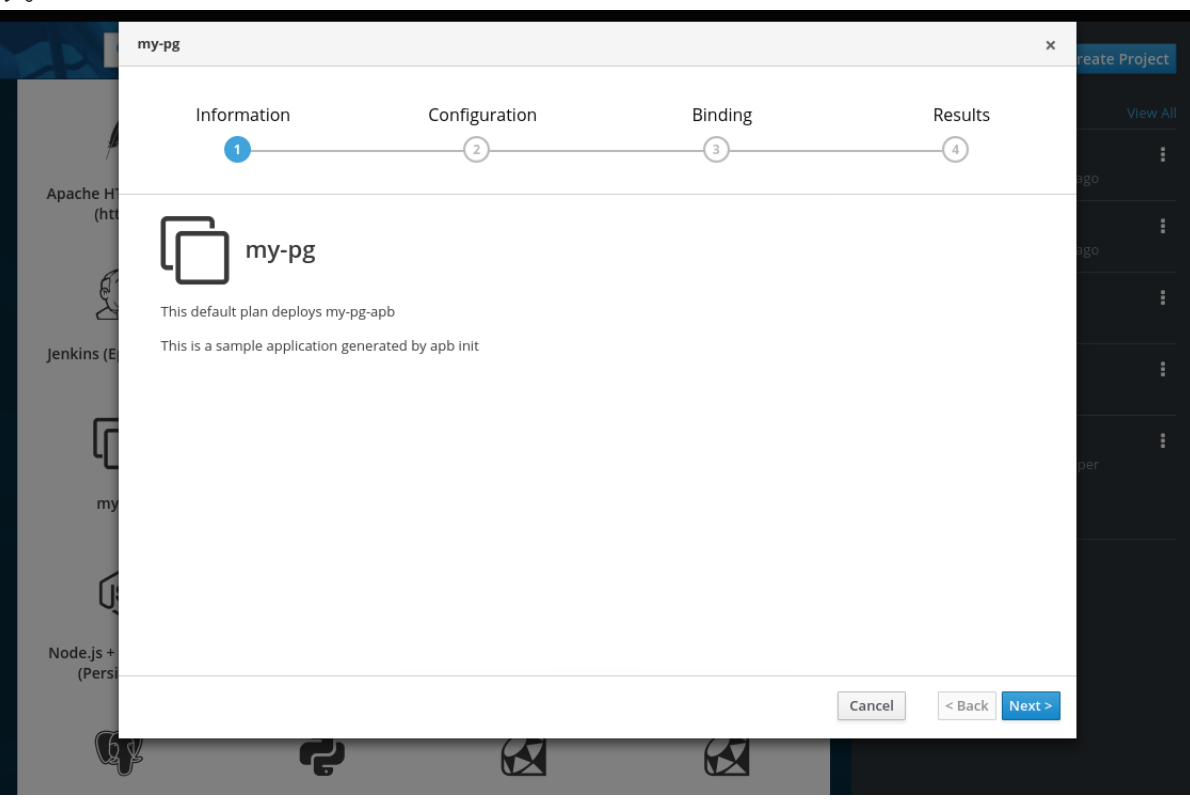

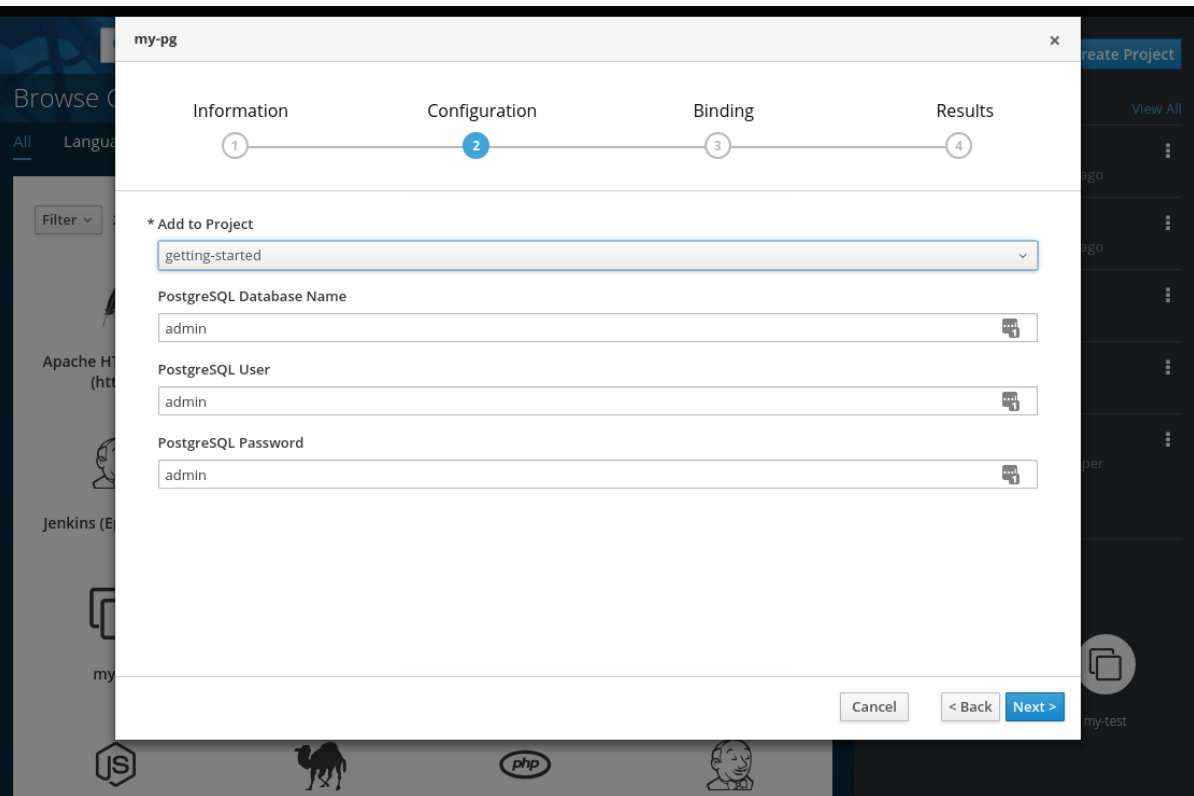

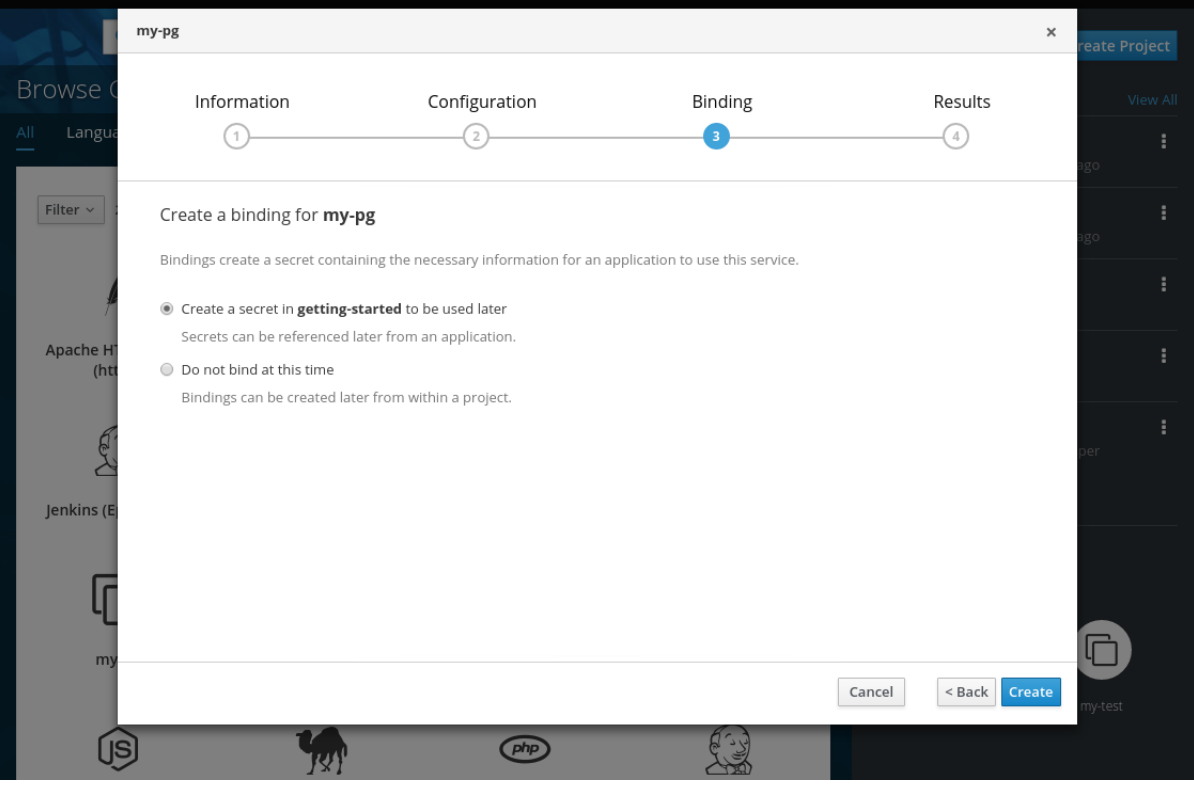

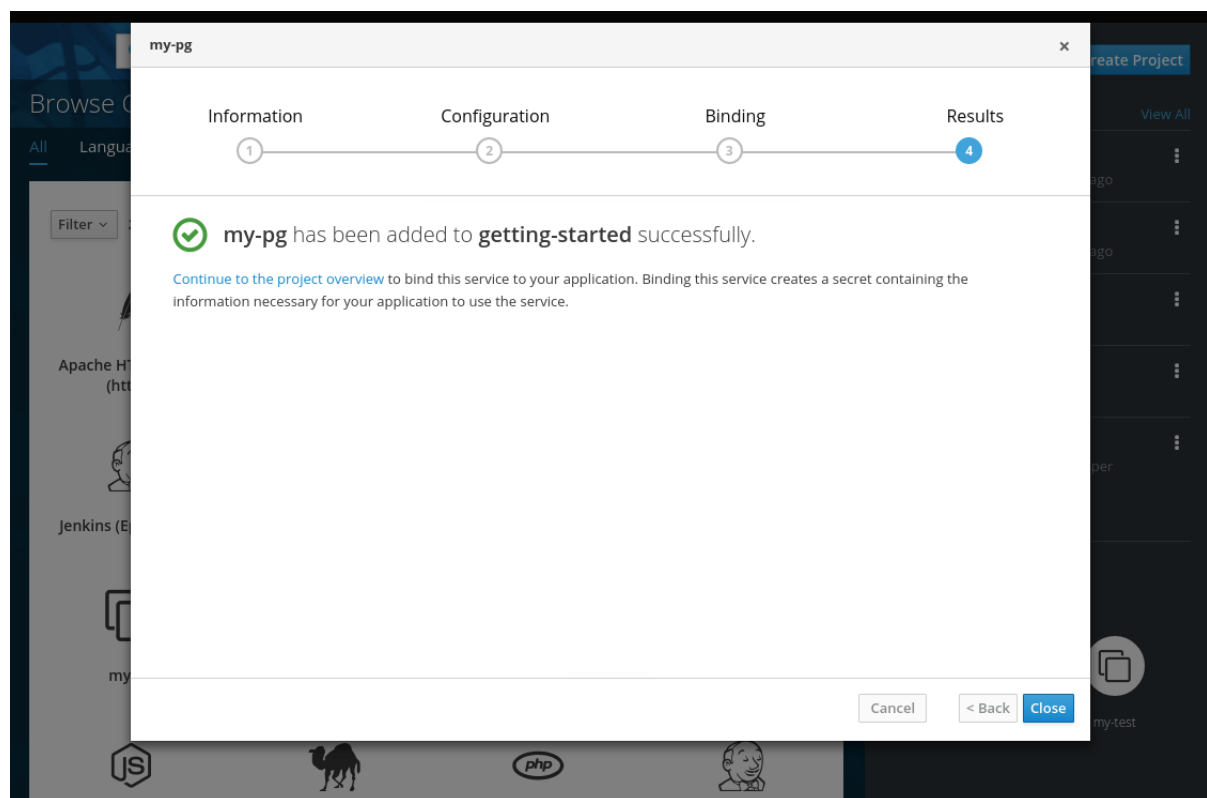

- 3. 次に、プロジェクトに移動します (まだの場合)。hello-world アプリケーションと PostgreSQL データベースの両方を確認できます。プロビジョニング時にバインディングを作成することを 選択しなかった場合は、ここで バインディングの作成 リンクを使用してこれを実行できます。
- 4. バインディングが作成されたら、バインディングで作成されたシークレットをアプリケーショ ンに追加する必要があります。まず、Resources **→** Secretsページでシークレットに移動しま す。

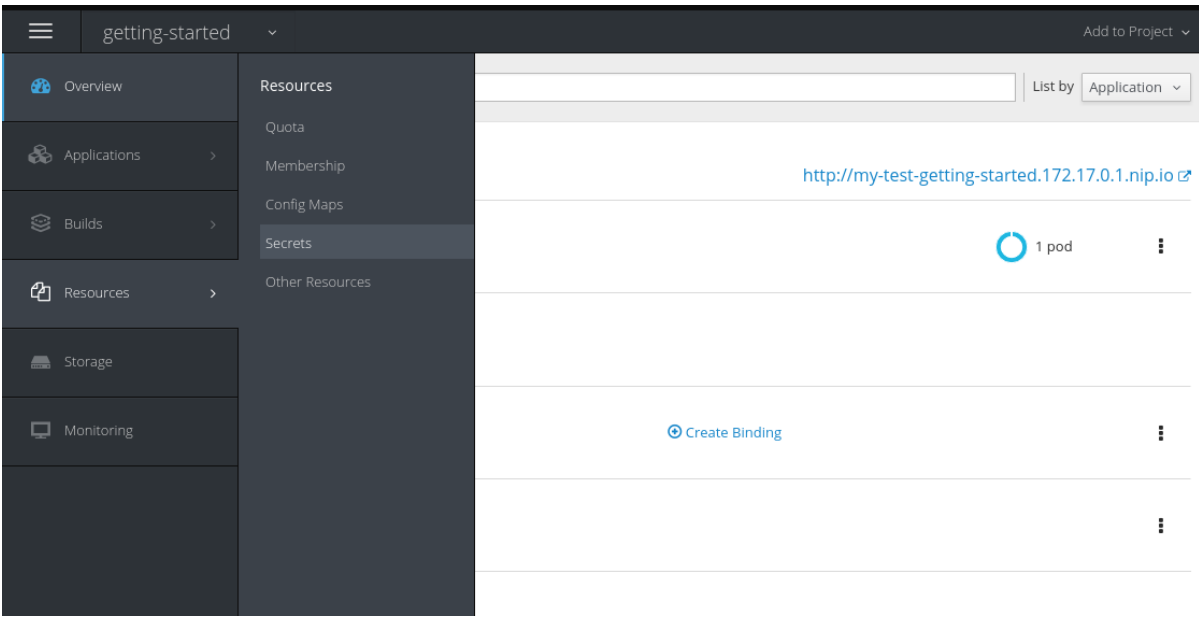

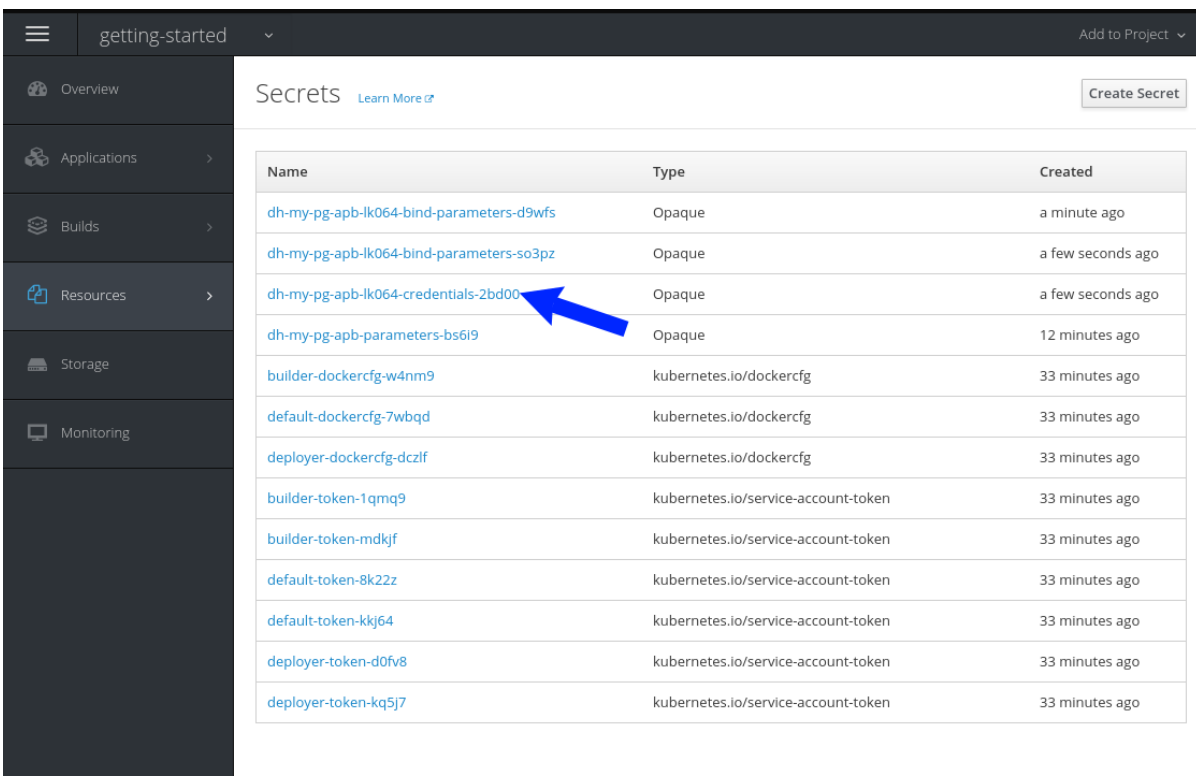

5. シークレットを環境変数として追加します。

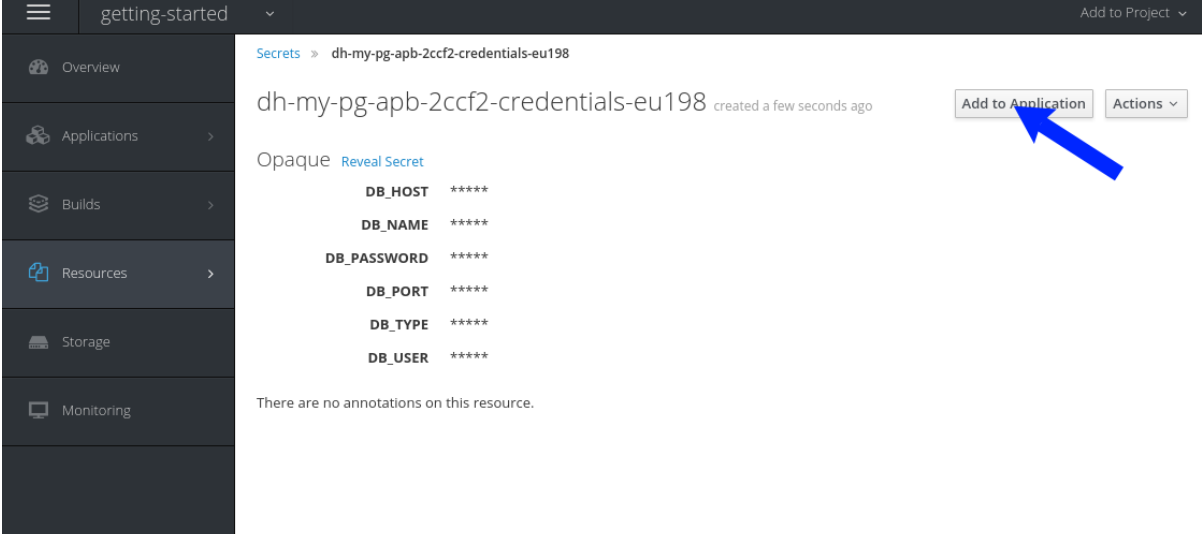

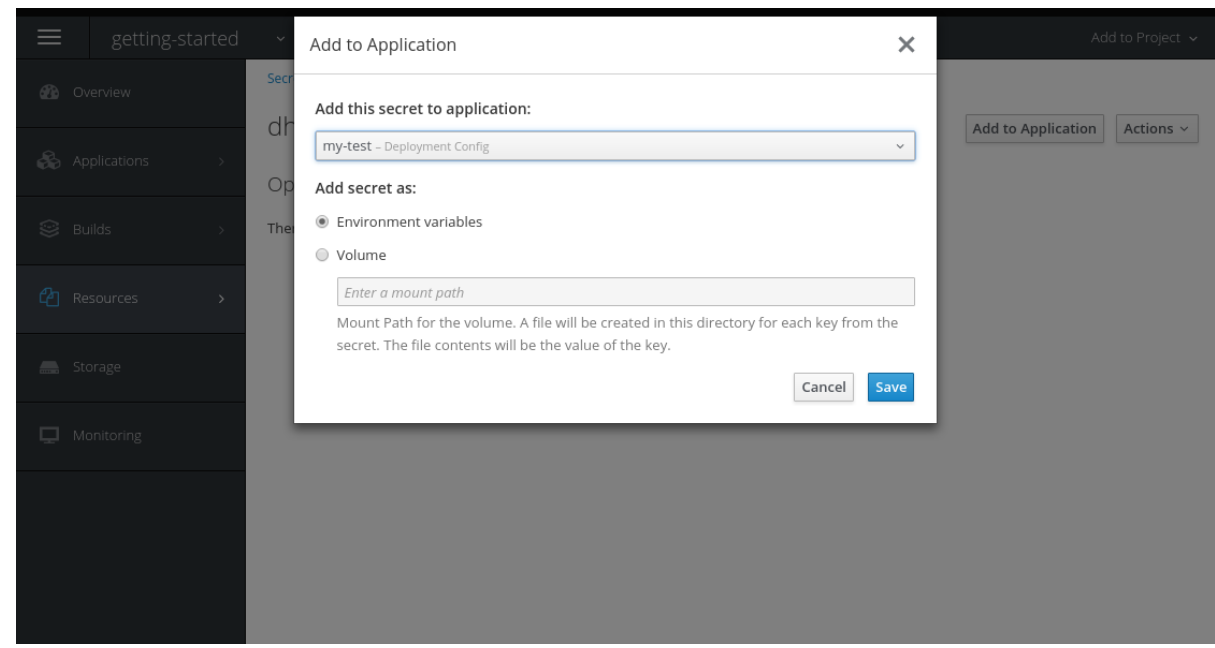

6. これを追加したら、Overview ページに戻ることができます。my-test アプリケーションは依 然として設定変更による再デプロイの実行中である可能性があります。その場合には、ルート をクリックしてアプリケーションを表示できるまで待機します。

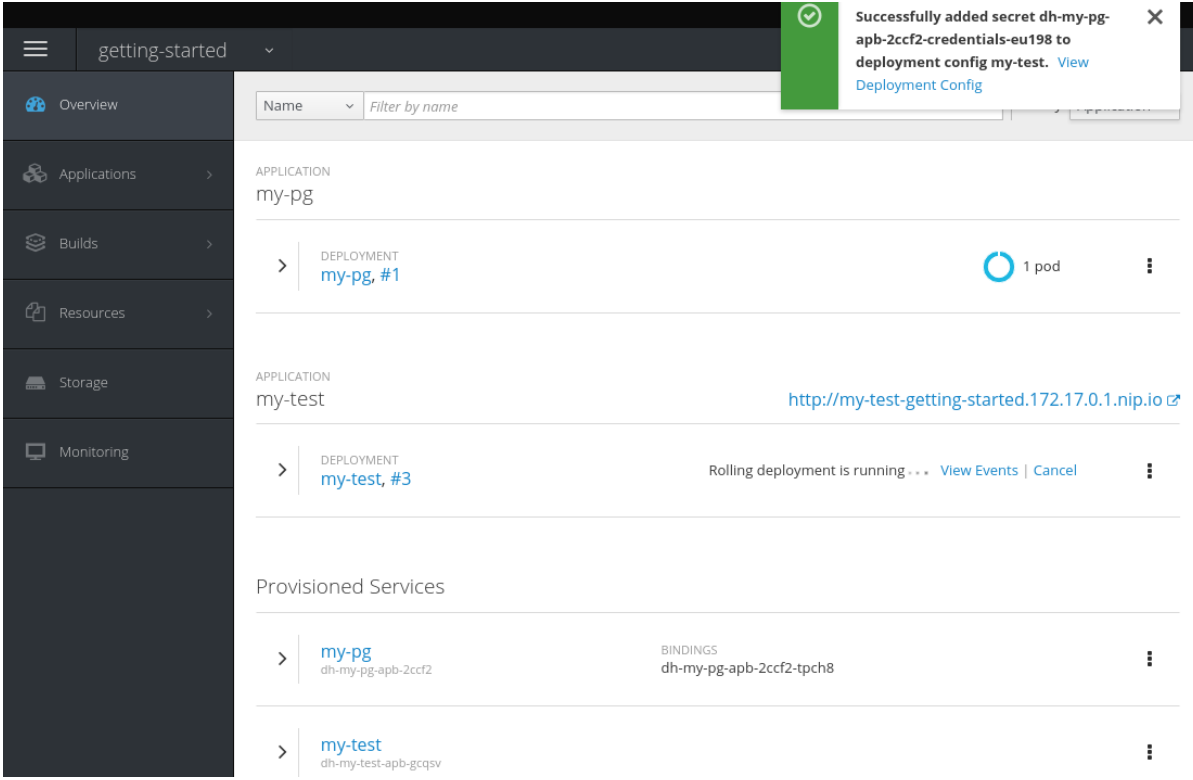

ルートのクリック後に、hello-world アプリケーションが my-pg データベースを検出し、これ に接続されていることを確認できます。

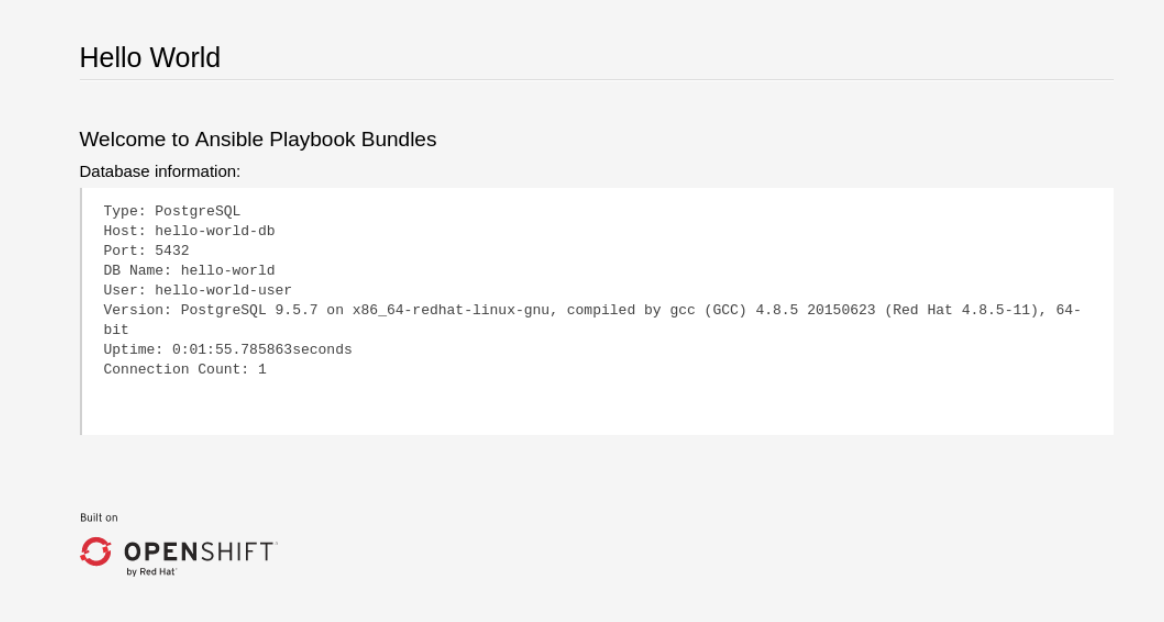

#### <span id="page-46-0"></span>31422 Test

テストアクションは、APB がサービスカタログに公開される前に基本的なサニティーチェックをパスす るものであることを確認することを目的としています。これらはライブサービスをテストするように意 図されていません。OpenShift Container Platform には、プロビジョニング時に追加できる liveness お よび readiness [プローブを使用してライブサービスをテストする機能があります。](https://access.redhat.com/documentation/ja-jp/openshift_container_platform/3.11/html-single/developer_guide/#dev-guide-application-health)

テストの実際の実装については、APB の作成者が決定することができます。以下のセクションでは、こ れについてのガイダンスおよびベストプラクティスを説明します。

3.1.4.2.2.1. テストアクションの作成

APB のテストアクションを作成するには、以下を実行します。

- playbooks/test.yml ファイルを組み込みます。
- テストのデフォルトを playbooks/vars/ ディレクトリーに組み込みます。

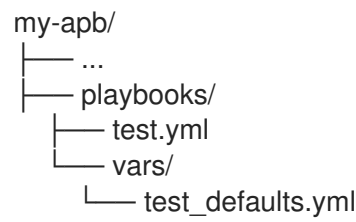

APB のテストのオーケストレーションを実行するには、[test.yml](http://docs.ansible.com/ansible/latest/include_vars_module.html) ファイルの [include\\_vars](http://docs.ansible.com/ansible/latest/include_role_module.html) および include\_role モジュールを使用する必要があります。

#### test.yml

- name: test media wiki abp hosts: localhost gather\_facts: false connection: local

roles:

<span id="page-47-1"></span><span id="page-47-0"></span>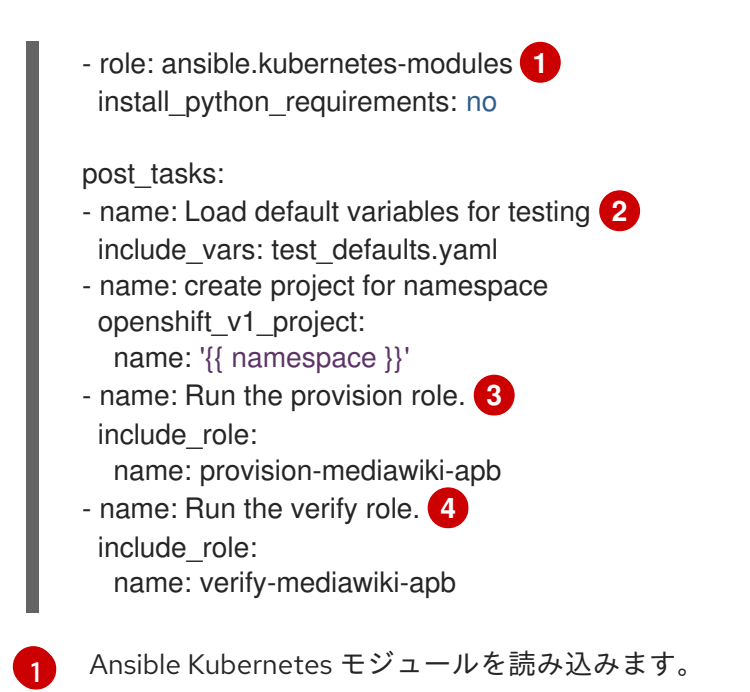

<span id="page-47-3"></span><span id="page-47-2"></span>[2](#page-47-1) テストロールからプロビジョニングするために必要なデフォルト値を組み込みます。

[3](#page-47-2) 実行するプロビジョニングロールを組み込みます。

[4](#page-47-3) 実行する verify ロールを含めます。[検証ロールの作成](#page-47-4) を参照してください。

<span id="page-47-4"></span>3.1.4.2.2.2. 検証ロールの作成

検証ロール では、プロビジョニングが失敗したか、または成功したかを判別できます。verify\_<name> ロールは roles/ ディレクトリーに配置されます。これは通常の [Ansible](http://docs.ansible.com/ansible/latest/playbooks_reuse_roles.html) ロール です。

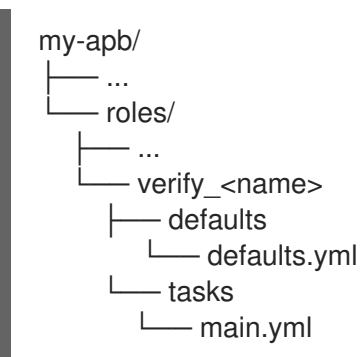

main.yml ファイルのタスクサンプルは以下のようになります。

```
- name: url check for media wiki
 uri:
  url: "http://{{ route.route.spec.host }}"
  return_content: yes
 register: webpage
 failed when: webpage.status != 200
```
3.1.4.2.2.3. テスト結果の保存

また、asb\_save\_test\_result モジュールを検証ロールで使用することもできます。これにより、APB は テスト結果を保存し、**apb test** コマンドはそれらを返すことができるようになります。APB Pod は ツールがテスト結果を取得するまで有効な状態のままになります。

たとえば、asb\_save\_test\_result の使用を先の main.yml のサンプルに追加します。

```
- name: url check for media wiki
  uri:
   url: "http://{{ route.route.spec.host }}"
   return_content: yes
  register: webpage
 - name: Save failure for the web page
  asb_save_test_result:
   fail: true
    msg: "Could not reach route and retrieve a 200 status code. Recieved status - {{ webpage.status
}}"
  when: webpage.status != 200
 - fail:
    msg: "Could not reach route and retrieve a 200 status code. Recieved status - {{ webpage.status
}}"
  when: webpage.status != 200
 - name: Save test pass
  asb save test result:
   fail: false
  when: webpage.status == 200
```
3.1.4.2.2.4. テストアクションの実行

テストアクションを定義した後に、CLI ツールを使用してテストを実行できます。

```
$ apb test
```
テストアクションは以下を実行します。

- イメージのビルド
- サービスブローカーで実行を開始される場合と同様の Pod の起動
- 保存されている場合、テスト結果の取得

実行が終了した後の Pod のステータスはテストのステータスを判別するものになります。Pod がエ ラー状態の場合は障害が生じたことを示し、コマンドはテストが不成功であったことを報告します。

#### <span id="page-48-0"></span>3.2. APB の作成: 参照

#### <span id="page-48-1"></span>3.2.1. 概要

[使用開始](#page-37-0)のトピックでは初回の Ansible Playbook Bundle (APB) の作成を手順ごとに説明しています が、このトピックでは、詳細な参考情報を提供します。ここでは APB を設定する基本的なコンポーネ ントについて詳細に説明し、経験豊かな APB 開発者が APB 内の個々のコンポーネントをよく理解する のに役立つ情報を提供します。

完成した APB サンプルについては、GitHub の [ansibleplaybookbundle](https://github.com/ansibleplaybookbundle) 組織で APB を参照できます。

# <span id="page-49-0"></span>3.2.2. ディレクトリー構造

以下は、APB のディレクトリー構造のサンプルを示しています。

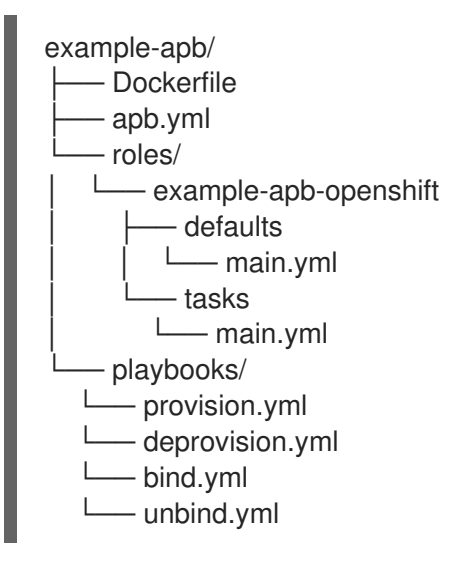

### <span id="page-49-1"></span>3.2.3. APB 仕様ファイル

APB 仕様ファイルは apb.yml に置かれ、ここではアプリケーションの概要情報が宣言されます。以下 は APB 仕様の例です。

```
version: 1.0
 name: example-apb
 description: A short description of what this APB does
 bindable: True
 async: optional 1
 metadata:
  documentationUrl: <link_to_documentation>
  imageUrl: <link_to_url_of_image>
  dependencies: ['<registry>/<organization>/<dependency_name_1>',
'<registry>/<organization>/<dependency_name_2>']
  displayName: Example App (APB)
  longDescription: A longer description of what this APB does
  providerDisplayName: "Red Hat, Inc."
 plans:
  - name: default
   description: A short description of what this plan does
   free: true
   metadata:
    displayName: Default
    longDescription: A longer description of what this plan deploys
    cost: $0.00
   parameters:
     - name: parameter_one
      required: true
      default: foo_string
      type: string
      title: Parameter One
      maxlength: 63
     - name: parameter_two
      required: true
```
default: true title: Parameter Two type: boolean

[1](#page-49-2) 非同期バインドおよびバインド解除は実験的な機能であり、デフォルトではサポートされておら ず、有効にされていません。

# <span id="page-50-0"></span>3.2.3.1. 上部の構造

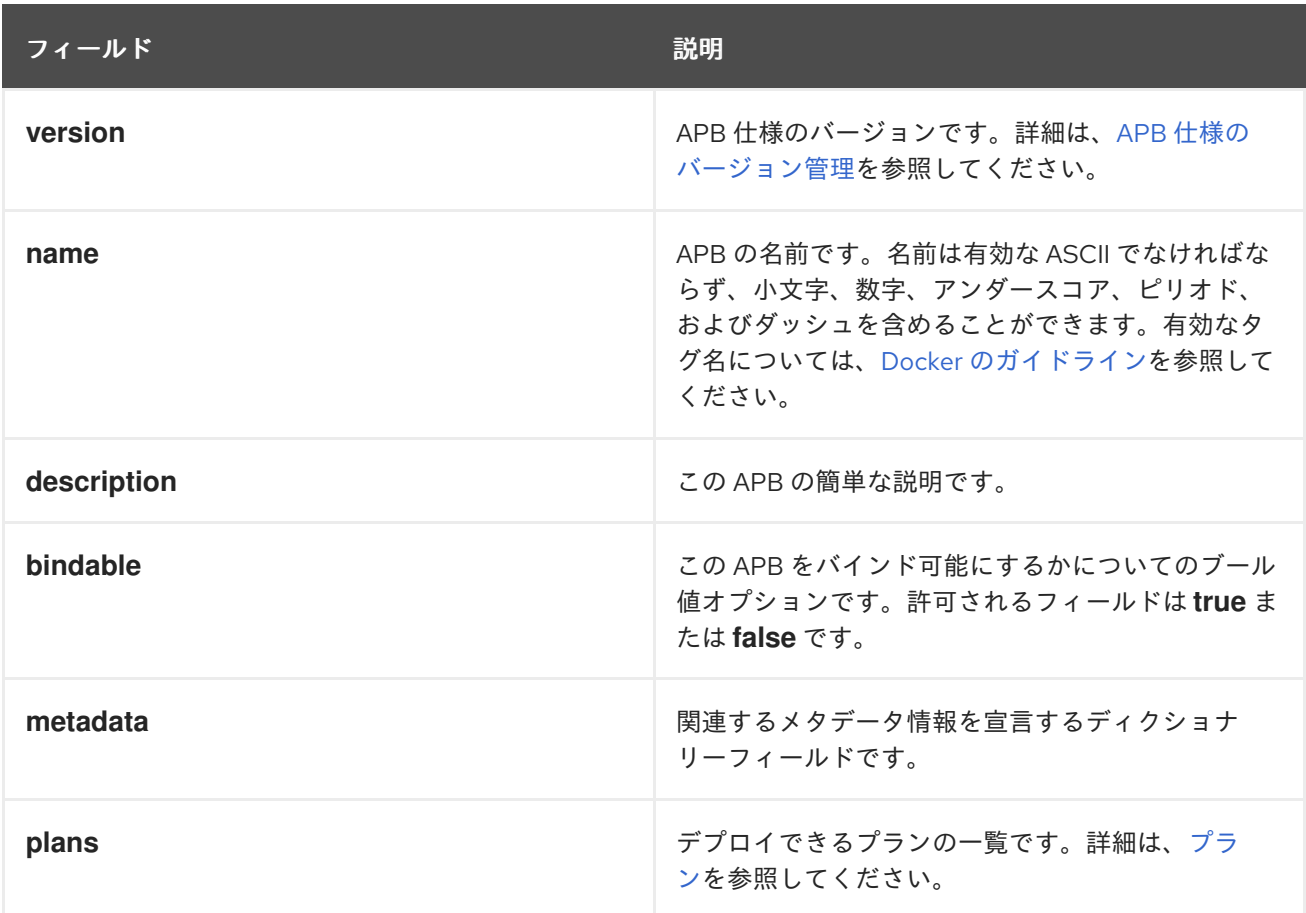

# <span id="page-50-1"></span>3.2.3.2. メタデータ

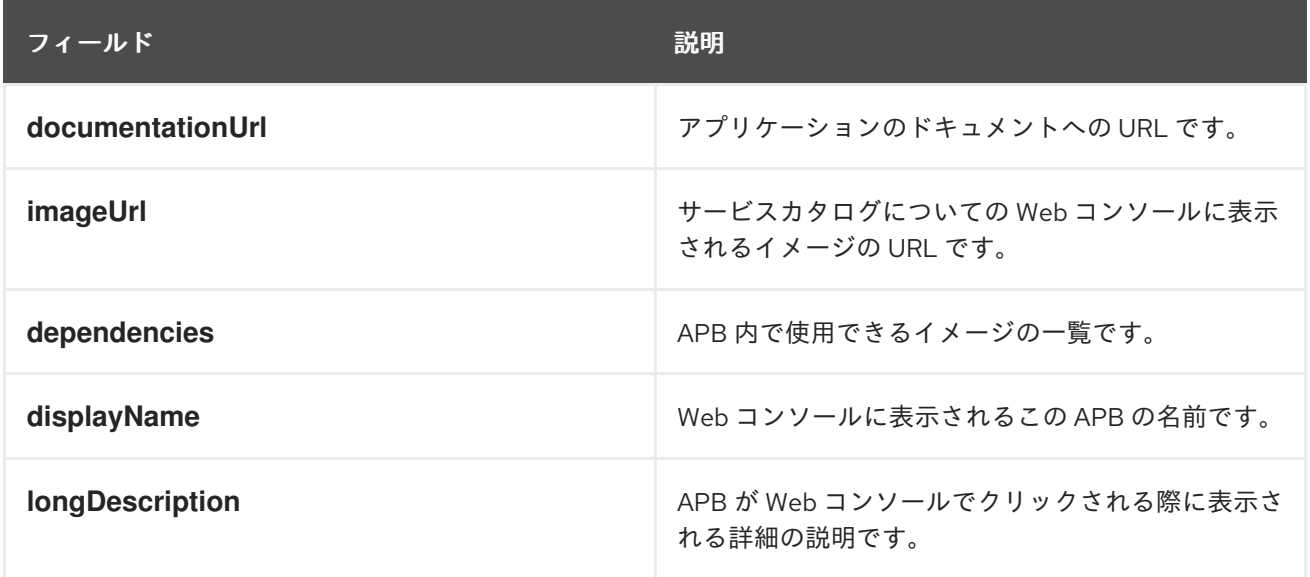

<span id="page-51-3"></span>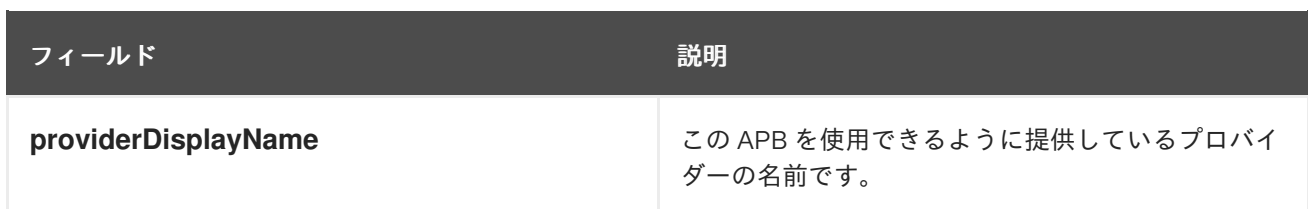

### <span id="page-51-0"></span>3.2.3.3. プラン

プランは一覧として宣言されます。このセクションでは、プランの各フィールドの説明内容について説 明します。

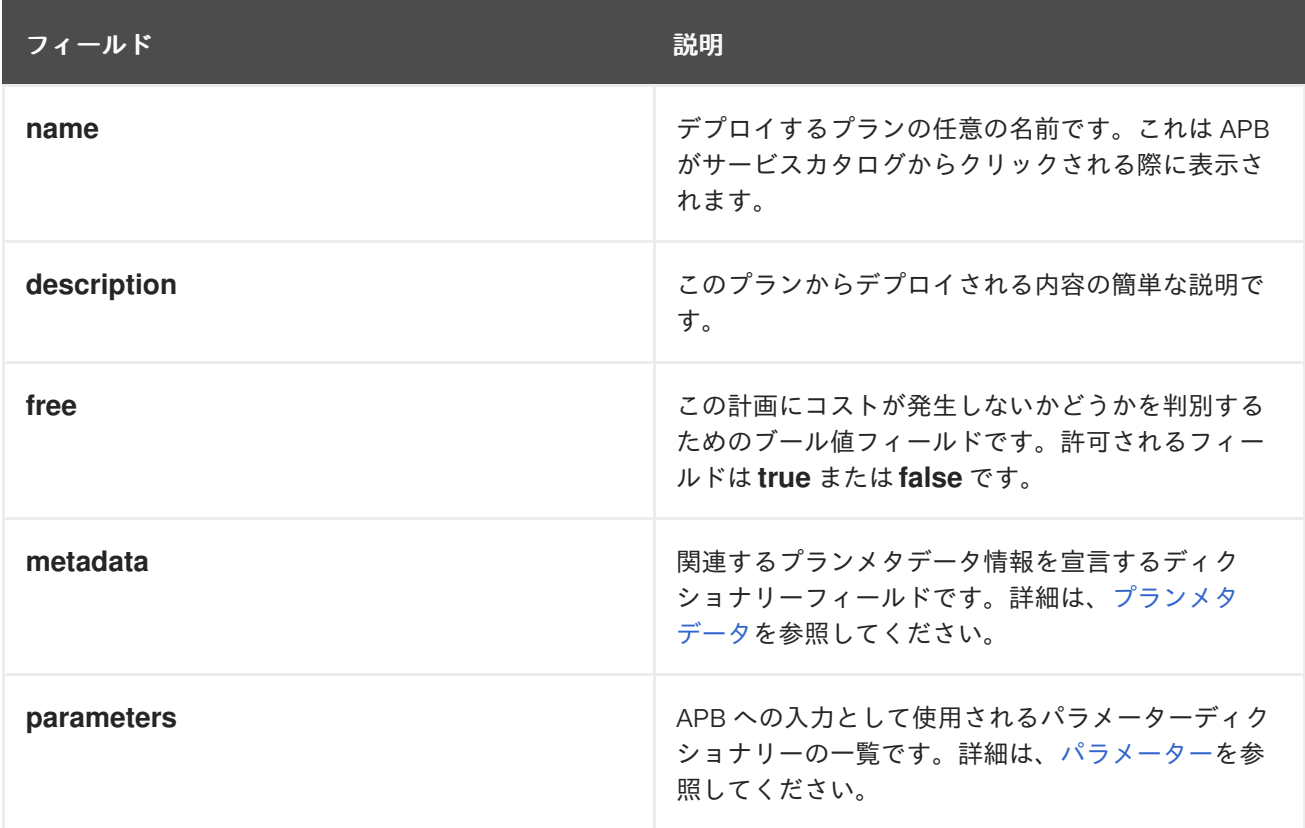

# <span id="page-51-1"></span>3.2.3.4. プランメタデータ

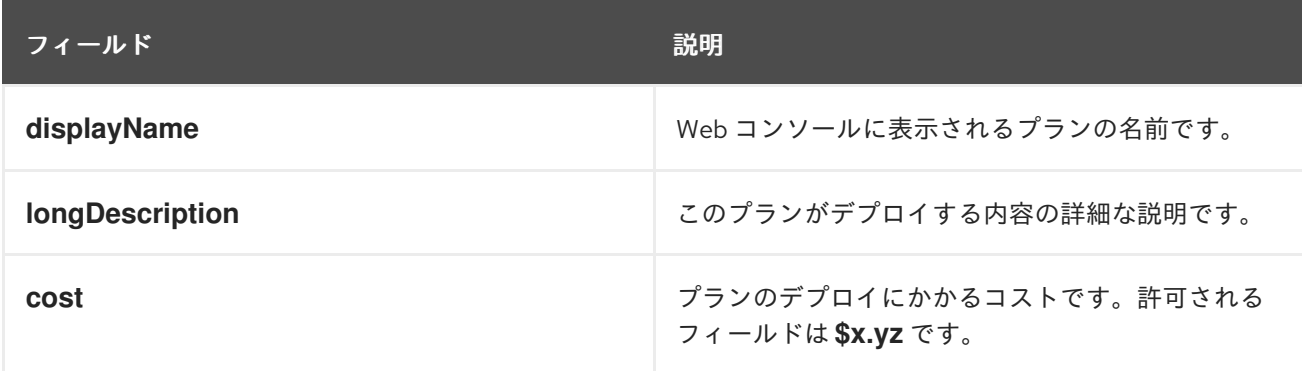

# <span id="page-51-2"></span>3.2.3.5. パラメーター

**parameters** セクションの各項目には複数のフィールドがある場合があります。**name** フィールドは必 須です。パラメーターの順序は、OpenShift Container Platform Web コンソールのフォームの順序で表 示されます。

<span id="page-52-1"></span>parameters:

- name: my\_param title: My Parameter type: enum enum: ['X', 'Y', 'Z'] required: True default: X display\_type: select display\_group: Group 1

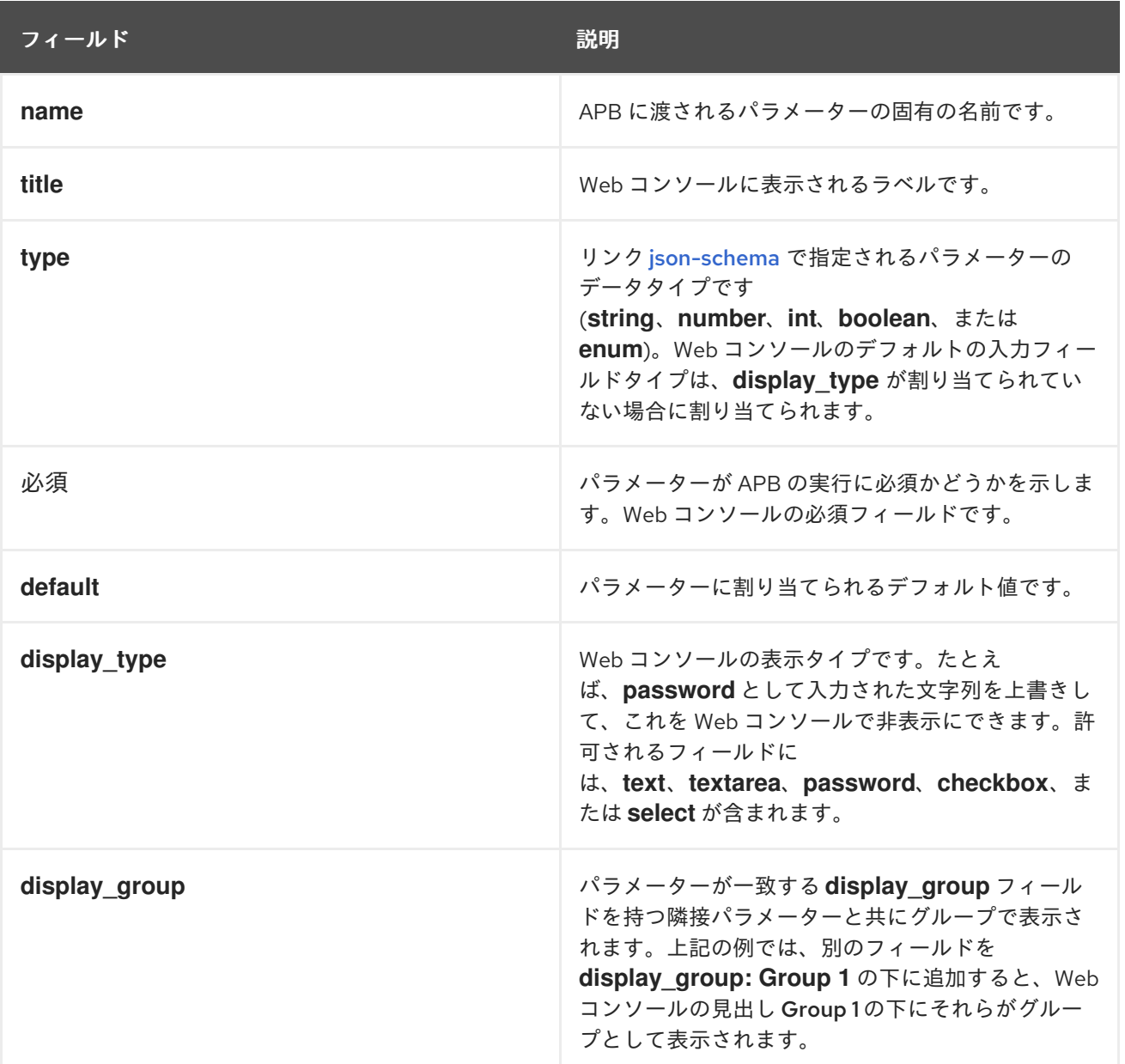

パラメーターの詳細の一覧を使用する場合、共有パラメーター一覧を使用すると便利です。この例とし て、[rhscl-postgresql-apb](https://github.com/ansibleplaybookbundle/rhscl-postgresql-apb/blob/master/apb.yml#L4) を参照してください。

#### <span id="page-52-0"></span>3.2.3.6. APB 仕様のバージョン管理

APB 仕様は **x.y** 形式のセマンティックバージョニングを使用します。 ここで、**x** はメジャーリリース で、**y** はマイナーリリースです。

現行の仕様バージョンは **1.0** です。

<span id="page-53-4"></span><span id="page-53-0"></span>3.2.3.6.1. メジャーバージョン

APB 仕様は、API の互換性を失う変更が仕様に導入されるたびにメジャーバージョンを増分します。例 には以下が含まれます。

- 必須フィールドの導入または削除。
- YAML 形式の変更。
- 新機能。

<span id="page-53-1"></span>3.2.3.6.2. マイナーバージョン

APB 仕様は、API の互換性に影響がない変更が仕様に導入されるたびにマイナーバージョンを増分しま す。例には以下が含まれます。

- オプションフィールドの導入または削除。
- スペルの修正。
- 新規オプションの既存フィールドへの導入。

#### <span id="page-53-2"></span>3.2.4. Dockerfile

Dockerfile は APB イメージを実際にビルドする際に使用されます。そのため、これを独自のニーズに 合わせてカスタマイズする必要があります。たとえば、PostgreSQL との対話が必要な Playbook を実 行する場合、**yum install** コマンドを追加して必要なパッケージをインストールすることが必要になる 可能性があります。

FROM ansibleplaybookbundle/apb-base MAINTAINER Ansible Playbook Bundle Community

LABEL "com.redhat.apb.spec"=\ "<------------base64-encoded-spec------------>"

COPY roles /opt/ansible/roles COPY playbooks /opt/apb/actions RUN chmod -R g=u /opt/{ansible,apb}

### INSTALL THE REQUIRED PACKAGES RUN yum -y install python-boto postgresql && yum clean all

USER apb

#### <span id="page-53-3"></span>3.2.5. APB アクション (Playbook)

APB のアクションは APB の実行で使用されるコマンドです。サポートされている標準的なアクション は以下になります。

- provision (プロビジョニング)
- deprovision (プロビジョニング解除)
- bind (バインド)
- unbind (バインド解除)
- $\bullet$  test

アクションを有効にするには、playbooks/ ディレクトリーに <action>.yml という名前の有効なファイ ルがなければなりません。これらの Playbook はすべてのことを実行できる、つまり、希望するすべて のアクションを作成できます。たとえば、 [mediawiki-apb](https://github.com/ansibleplaybookbundle/mediawiki-apb/blob/master/playbooks/update.yml) には **update** アクションを作成する Playbook があります。

ほとんどの APB にはリソースを作成するためのプロビジョニングアクションと、サービスを削除する 際にリソースを破棄するためのプロビジョニング解除アクションがあります。

バインドおよびバインド解除アクションは、1 つのサービスの位置情報 (coordinate) を別のサービスで 利用可能にする必要がある場合に使用されます。通常、これはデータサービスを作成し、これをアプリ ケーションで利用可能にする場合に該当します。現時点では、この位置情報 (coordinate) はプロビジョ ニング時に利用可能になります。

位置情報 (coordinate) を別のサービスで適切に利用可能にするには、asb\_encode\_binding モジュール を使用します。このモジュールは APB のプロビジョニングロールの最後に呼び出され、これは OpenShift Ansible Broker (OAB) にバインド認証情報を返します。

- name: encode bind credentials asb\_encode\_binding: fields: EXAMPLE\_FIELD: foo EXAMPLE\_FIELD2: foo2

<span id="page-54-0"></span>3.2.6. 共通リソースの使用

このセクションでは、APB の開発時に作成される共通の OpenShift Container Platform リソースの一覧 [について説明します。利用可能なリソースモジュールの詳細の一覧については、](https://github.com/ansible/ansible-kubernetes-modules/tree/master/library)Ansible Kubernetes Moduleを参照してください。

#### <span id="page-54-1"></span>3.2.6.1. サービス

以下は、hello-world という名前のサービスを作成するためのサンプルの Ansible タスクです。APB の **namespace** 変数は Web コンソールから起動される場合に OAB によって提供されます。

#### プロビジョニング

- name: create hello-world service k8s\_v1\_service: name: hello-world namespace: '{{ namespace }}' labels: app: hello-world service: hello-world selector: app: hello-world service: hello-world ports:

- name: web port: 8080 target\_port: 8080

# プロビジョニング解除

- k8s\_v1\_service: name: hello-world namespace: '{{ namespace }}' state: absent

# <span id="page-55-0"></span>3.2.6.2. デプロイメント設定

以下は、サービス hello-world にマップするイメージ docker.io/ansibleplaybookbundle/hello-world のデプロイメント設定を作成するサンプルの Ansible タスクです。

# プロビジョニング

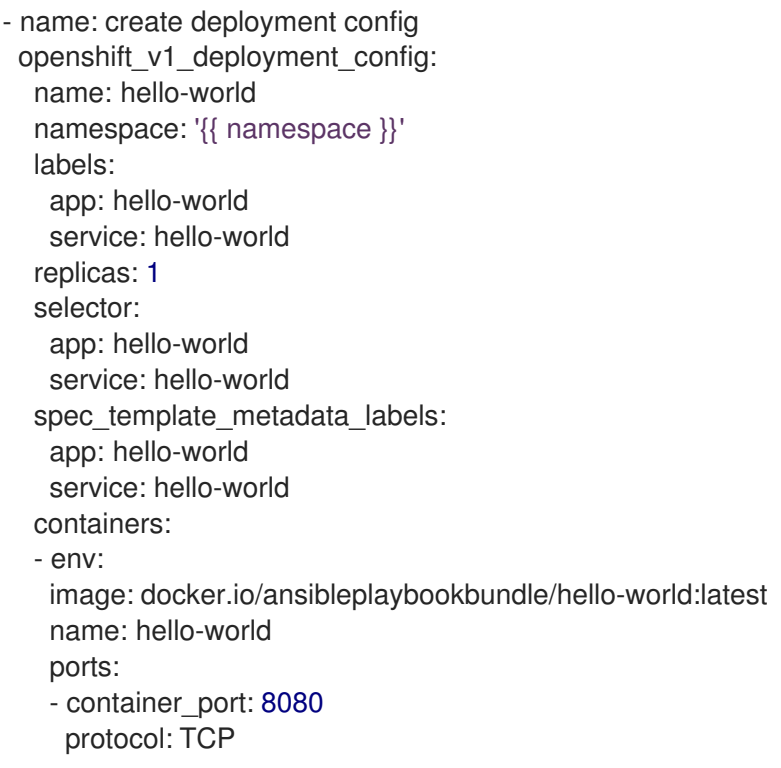

# プロビジョニング解除

- openshift\_v1\_deployment\_config: name: hello-world namespace: '{{ namespace }}' state: absent

# <span id="page-55-1"></span>3.2.6.3. ルート

以下は、サービス hello-world にマップする hello-world という名前のルートを作成する例です。

プロビジョニング

<span id="page-56-1"></span>- name: create hello-world route openshift\_v1\_route: name: hello-world namespace: '{{ namespace }}' spec\_port\_target\_port: web labels: app: hello-world service: hello-world to\_name: hello-world

# プロビジョニング解除

- openshift\_v1\_route: name: hello-world namespace: '{{ namespace }}' state: absent

#### <span id="page-56-0"></span>3.2.6.4. 永続ボリューム

以下は、Persistent Volume Claim (PVC, 永続ボリューム要求) リソースとこれを使用するデプロイメン ト設定を作成する例です。

### プロビジョニング

*# Persistent volume resource* - name: create volume claim k8s\_v1\_persistent\_volume\_claim: name: hello-world-db namespace: '{{ namespace }}' state: present access\_modes: - ReadWriteOnce resources\_requests: storage: 1Gi

リソースに加えて、ボリュームをデプロイメント設定の宣言に追加します。

- name: create hello-world-db deployment config openshift\_v1\_deployment\_config: name: hello-world-db -- volumes: - name: hello-world-db persistent\_volume\_claim: claim\_name: hello-world-db test: false triggers: - type: ConfigChange

# プロビジョニング解除

- openshift\_v1\_deployment\_config: name: hello-world-db

namespace: '{{ namespace }}' state: absent

- k8s\_v1\_persistent\_volume\_claim: name: hello-world-db namespace: '{{ namespace }}' state: absent

# <span id="page-57-0"></span>3.2.7. オプションの変数

オプションの変数は、環境変数を使用して APB に追加できます。変数を APB に渡すには、.yml ファイ ルで変数置換をエスケープする必要があります。

たとえば、etherpad-apbの以下の [roles/provision-etherpad-apb/tasks/main.yml](https://github.com/ansibleplaybookbundle/etherpad-apb) ファイルについて 見てみましょう。

```
- name: create mariadb deployment config
 openshift_v1_deployment_config:
  name: mariadb
  namespace: '{{ namespace }}'
  ...
  - env:
   - name: MYSQL_ROOT_PASSWORD
    value: '{{ mariadb_root_password }}'
   - name: MYSQL_DATABASE
    value: '{{ mariadb_name }}'
   - name: MYSQL_USER
    value: '{{ mariadb user }}'
   - name: MYSQL_PASSWORD
    value: '{{ mariadb password }}'
```
APB の変数は roles/provision-etherpad-apb/defaults/main.yml ファイルに定義されます。

playbook\_debug: no mariadb\_root\_password: "{{ lookup('env','MYSQL\_ROOT\_PASSWORD') | default('admin', true) }}" mariadb\_name: "{{ lookup('env','MYSQL\_DATABASE') | default('etherpad', true) }}" mariadb\_user: "{{ lookup('env','MYSQL\_USER') | default('etherpad', true) }}" mariadb\_password: "{{ lookup('env','MYSQL\_PASSWORD') | default('admin', true) }}" etherpad admin\_password: "{{ lookup('env','ETHERPAD\_ADMIN\_PASSWORD') | default('admin', true) }}" etherpad\_admin\_user: "{{ lookup('env','ETHERPAD\_ADMIN\_USER') | default('etherpad', true) }}" etherpad db host: "{{ lookup('env','ETHERPAD\_DB\_HOST') | default('mariadb', true) }}" state: present

# <span id="page-57-1"></span>3.2.8. リモートクラスターの使用

APB の開発において、開発者が **apb** ツールが提供する完全な開発ライフサイクルを使用できない状態 になるいくつかの要因があります。これらの主な要因には、以下が含まれます。

- リモートホストにある OpenShift Container Platform クラスターに対して開発を行っている。
- docker デーモンへのアクセスがないマシンで APB を開発している。

開発者が上記のいずれかの条件を満たす場合は、以下のワークフローを使用してイメージを内部

OpenShift Container Platform レジストリーに公開し、ブローカーがイメージのブートストラップ (APB 仕様をブローカーに読み込むプロセス) を実行できるようにします。以下のセクションでは、**apb** ツールを使用する場合と使用しない場合にこれらの手順を実行する方法について説明しています。

#### <span id="page-58-0"></span>3.2.8.1. APB のプッシュ

リモートの OpenShift Container Platform クラスターを使って **apb push** コマンドを使用するには、以 下を実行します。

1. base64 エンコードされた APB 仕様が Dockerfile のラベルであることを確認します。これは、 通常は **apb prepare** コマンドを使用して実行できます。**apb** ツールがインストールされていな い場合は、以下を実行できます。

#### \$ cat apb.yml | base64

base64 エンコードされた apb.yml を返します。 これは、以下のように Dockerfile の **LABEL "com.redhat.apb.spec"** の下にコピーアンドペーストできます。

LABEL "com.redhat.apb.spec"=\

"dmVyc2lvbjogMS4wCm5hbWU6IG1lZGlhd2lraS1hcGIKZGVzY3JpcHRpb246IE1lZGlhd2lraSB h\

cGIgaW1wbGVtZW50YXRpb24KYmluZGFibGU6IEZhbHNlCmFzeW5jOiBvcHRpb25hbAptZX RhZGF0\

YToKICBkb2N1bWVudGF0aW9uVXJsOiBodHRwczovL3d3dy5tZWRpYXdpa2kub3JnL3dpa2kv RG9j\

dW1lbnRhdGlvbgogIGxvbmdEZXNjcmlwdGlvbjogQW4gYXBiIHRoYXQgZGVwbG95cyBNZWR pYXdp\

a2kgMS4yMwogIGRlcGVuZGVuY2llczogWydkb2NrZXIuaW8vYW5zaWJsZXBsYXlib29rYnVuZ Gxl\

L21lZGlhd2lraTEyMzpsYXRlc3QnXQogIGRpc3BsYXlOYW1lOiBNZWRpYXdpa2kgKEFQQilm ZGZk\

CiAgY29uc29sZS5vcGVuc2hpZnQuaW8vaWNvbkNsYXNzOiBpY29uLW1lZGlhd2lraQogIHByb  $3Zp\$ 

ZGVyRGlzcGxheU5hbWU6ICJSZWQgSGF0LCBJbmMuIgpwbGFuczoKICAtIG5hbWU6IGRlZ mF1bHQK\

ICAgIGRlc2NyaXB0aW9uOiBBbiBBUEIgdGhhdCBkZXBsb3lzIE1lZGlhV2lraQogICAgZnJlZTog \

VHJ1ZQogICAgbWV0YWRhdGE6CiAgICAgIGRpc3BsYXlOYW1lOiBEZWZhdWx0CiAgICAgIG xvbmdE\

ZXNjcmlwdGlvbjogVGhpcyBwbGFuIGRlcGxveXMgYSBzaW5nbGUgbWVkaWF3aWtpIGluc3R hbmNl\

IHdpdGhvdXQgYSBEQgogICAgICBjb3N0OiAkMC4wMAogICAgcGFyYW1ldGVyczoKICAgICA gLSBu\

YW1lOiBtZWRpYXdpa2lfZGJfc2NoZW1hCiAgICAgICAgZGVmYXVsdDogbWVkaWF3aWtpCiA gICAg\

ICAgdHlwZTogc3RyaW5nCiAgICAgICAgdGl0bGU6IE1lZGlhd2lraSBEQiBTY2hlbWEKICAgIC  $Aq\$ 

ICBwYXR0ZXJuOiAiXlthLXpBLVpfXVthLXpBLVowLTlfXSokIgogICAgICAgIHJlcXVpcmVkOiBU\

cnVlCiAgICAgIC0gbmFtZTogbWVkaWF3aWtpX3NpdGVfbmFtZQogICAgICAgIGRlZmF1bHQ 6IE1l\

ZGlhV2lraQogICAgICAgIHR5cGU6IHN0cmluZwogICAgICAgIHRpdGxlOiBNZWRpYXdpa2kg U2l0\

ZSBOYW1lCiAgICAgICAgcGF0dGVybjogIl5bYS16QS1aXSskIgogICAgICAgIHJlcXVpcmVkOiB  $U\setminus$ 

<span id="page-59-1"></span><span id="page-59-0"></span>cnVlCiAgICAgICAgdXBkYXRhYmxlOiBUcnVlCiAgICAgIC0gbmFtZTogbWVkaWF3aWtpX3Npd GVf\

bGFuZwogICAgICAgIGRlZmF1bHQ6IGVuCiAgICAgICAgdHlwZTogc3RyaW5nCiAgICAgICAg dGl0\

bGU6IE1lZGlhd2lraSBTaXRlIExhbmd1YWdlCiAgICAgICAgcGF0dGVybjogIl5bYS16XXsyLDN9 \

JCIKICAgICAgICByZXF1aXJlZDogVHJ1ZQogICAgICAtIG5hbWU6IG1lZGlhd2lraV9hZG1pbl9  $1\backslash$ 

c2VyCiAgICAgICAgZGVmYXVsdDogYWRtaW4KICAgICAgICB0eXBlOiBzdHJpbmcKICAgICAg ICB0\

aXRsZTogTWVkaWF3aWtpIEFkbWluIFVzZXIgKENhbm5vdCBiZSB0aGUgc2FtZSB2YWx1ZS BhcyBB\

ZG1pbiBVc2VyIFBhc3N3b3JkKQogICAgICAgIHJlcXVpcmVkOiBUcnVlCiAgICAgIC0gbmFtZTo  $q\langle$ 

bWVkaWF3aWtpX2FkbWluX3Bhc3MKICAgICAgICB0eXBlOiBzdHJpbmcKICAgICAgICB0aXRs ZTog\

TWVkaWF3aWtpIEFkbWluIFVzZXIgUGFzc3dvcmQKICAgICAgICByZXF1aXJlZDogVHJ1ZQo gICAg\

ICAgIGRpc3BsYXlfdHlwZTogcGFzc3dvcmQK"

2. 内部 OpenShift Container Platform レジストリーにビルドされた APB イメージを設定します。 通常、これは **apb push** コマンドで処理されます。**docker** CLI を使用せずにイメージをビルド するには、OpenShift Container Platform の S2I 機能を利用することができます。

デフォルトで、OAB は openshift プロジェクトで公開済みの APB を検索するように設定され ます。このプロジェクトは、クラスターのすべての認証ユーザーが利用できるようにイメージ とイメージストリームを公開するグローバル namespace です。イメージをビルドするために openshift プロジェクトで **oc new-app** コマンドを使用して、この利点を活用できます。

\$ oc new-app <path\_to\_bundle\_source> \  $-$ -name <br/> <br/>shandle\_name> \ -n openshift

2 分ほど経過したら、イメージが内部レジストリーに表示されるはずです。

\$ oc get images | grep <br/> <br/> <br/> <br/> <br/> <br/>name>

sha256:b2dcb4b95e178e9b7ac73e5ee0211080c10b24260f76cfec30b89e74e8ee6742 172.30.1.1:5000/openshift/<bundle\_name>@sha256:b2dcb4b95e178e9b7ac73e5ee0211080c 10b24260f76cfec30b89e74e8ee6742

- 3. OAB をブートストラップします。通常、これも **apb push** または **apb bootstrap** コマンドで 処理されます。**apb bootstrap** コマンドは 5 分から 10 分の待機時間なしにサービスカタログを 再度一覧表示するため、このコマンドをこの手順で使用するのが適しています。 **apb** ツールがインストールされていない場合、代わりに以下を実行できます。
	- a. ブローカーのルート名を取得します。

\$ oc get route -n openshift-ansible-service-broker

NAME HOST/PORT **PATH SERVICES PORT** TERMINATION WILDCARD asb-1338 asb-1338-openshift-ansible-service-broker.172.17.0.1.nip.io asb port-1338 reencrypt None

<span id="page-60-1"></span>[1](#page-60-1) b. ブローカーのサポートされているパスの一覧を取得します。 \$ curl -H "Authorization: Bearer \$(oc whoami -t)" -k \ https://asb-1338-openshift-ansible-service-broker.172.17.0.1.nip.io/ { "paths": [ "/apis", "/ansible-service-broker/", **1** "/healthz", "/healthz/ping", "/healthz/poststarthook/generic-apiserver-start-informers", "/metrics" ] } このパスは **v2/bootstrap** および **v2/catalog** パスを指定します。 c. 直前の手順で検出される値を使用し、**v2/bootstrap** パスに対して curl を実行します。 \$ curl -H "Authorization: Bearer \$(oc whoami -t)" -k -X POST \ https://asb-1338-openshift-ansible-service-broker.172.17.0.1.nip.io/ansible-servicebroker/v2/bootstrap **1** { "spec\_count": 38, "image\_count": 109 }

[1](#page-60-2)

<span id="page-60-2"></span>直前の手順で検出される値と異なる場合には、**ansible-service-broker** を置き換えま す。

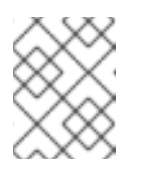

#### 注記

**oc whoami -t** コマンドはトークンを返し、認証ユーザーにはアクセスパー [ミッションで説明されているパーミッションがなければなりません。](#page-14-5)

- 4. 新規 APB が OAB に存在することを確認します。通常、これは **apb list** コマンドの機能になり ます。**apb** ツールがインストールされていない場合、代わりに以下を実行できます。
	- a. 直前の **v2/bootstrap** の手順で収集されるルートおよびサポートされているパスと名前を使 用して、**v2/catalog** パスに対して curl を実行します。

\$ curl -H "Authorization: Bearer \$(oc whoami -t)" -k \ https://asb-1338-openshift-ansible-service-broker.172.17.0.1.nip.io/ansible-servicebroker/v2/catalog

ブートストラップされたすべての APB 仕様の一覧および **localregistry-<bundle\_name>** のラベルが付けられたものが表示されるはずです。出力の形式が JSON であるため、**|grep <bundle\_name>** を使用して検索することができます。

#### <span id="page-60-0"></span>3.2.8.2. APB の実行

リモートクラスターを使用する際に制限があるため、**apb push** コマンドが正常に実行されるかどうか に依存せずに **apb run** コマンドと同じ機能を使用する必要がある場合があります。**apb run** の場合はア プリケーションのプロビジョニングを試行する前に **apb push** を暗黙的に実行します。

この問題の回避策として、以下を実行します。

1. APB [のプッシュ](#page-59-1)に説明される手順に従い、イメージを内部 OpenShift Container Platform レジ ストリーにプッシュします。イメージが存在している場合は、以下のように表示されるはずで す。

\$ oc get images | grep <br/> <br/> <br/> <br/> <br/> <br/>name>

sha256:bfaa73a5e15bf90faec343c7d5f8cc4f952987afdbc3f11a24c54c037528d2ed 172.30.1.1:5000/openshift/<bundle\_name>@sha256:bfaa73a5e15bf90faec343c7d5f8cc4f9529 87afdbc3f11a24c54c037528d2ed

2. プロビジョニングを実行するには、**oc run** コマンドを使用して APB を起動します。

<span id="page-61-1"></span>[1](#page-61-1) \$ oc new-project <target\_namespace> \$ oc create serviceaccount apb \$ oc create rolebinding apb --clusterrole=admin --serviceaccount=<target\_namespace>:apb \$ oc run <pod\_name> \ --env="POD\_NAME=<pod\_name>" \ --env="POD\_NAMESPACE=<target\_namespace>" \  $-i$ mage=<pull\_spec>  $\setminus$  1 --restart=Never \ --attach=true \ --serviceaccount=apb \ -- <action> -e namespace=<target\_namespace> -e cluster=openshift レジストリーは完全修飾ドメイン名 (FQDN) を決定するため、直前の手順で **oc get images** を実行する際に表示されるイメージのプル仕様を使用します。

#### <span id="page-61-0"></span>3.2.9. 制限付き SCC の使用

OpenShift Container Platform イメージのビルド時に、アプリケーションを root ユーザーとして実行し ていないことは重要になります (可能な場合)。制限付き SCC で実行される場合、アプリケーションの イメージはランダム UID で起動します。これは、アプリケーションフォルダーが root ユーザーで所有 されている場合には問題を生じさせます。

この問題の適切な回避策として、ユーザーを root グループに追加し、アプリケーションを root グルー プによって所有されるようにすることができます。任意のユーザー ID をサポートする方法についての 詳細は、OpenShift Container [Platform-Specific](https://access.redhat.com/documentation/ja-jp/openshift_container_platform/3.11/html-single/creating_images/#openshift-specific-guidelines) Guidelines を参照してください。

以下は、/usr/src で実行されるノードアプリケーションの Dockerfile の例です。このコマンドは、ア プリケーションが /usr/src にインストールされ、関連付けられた環境変数が設定された後に実行され ます。

ENV USER NAME=haste \ USER\_UID=1001 \ HOME=/usr/src

RUN useradd -u \${USER\_UID} -r -g 0 -M -d /usr/src -b /usr/src -s /sbin/nologin -c "<username> user" \${USER\_NAME} \

&& chown -R \${USER\_NAME}:0 /usr/src \ && chmod -R g=u /usr/src /etc/passwd USER 1001

#### <span id="page-62-0"></span>3.2.10. ConfigMap の APB 内での使用

Ansible モジュールのバグ対策として、Ansible から ConfigMaps を作成するために一時的な回避策を使 用できます。

ConfigMaps の 1 つの一般的なユースケースとして、APB のパラメーターがアプリケーションまたは サービスの設定ファイル内で使用される場合があります。ConfigMap モジュールにより、ConfigMap を Pod にボリュームとしてマウントできます。これは設定ファイルを保存するために使用できます。 この方法では、ConfigMap を APB パラメーターから作成するために Ansible の テンプレート モジュー ル機能を活用することもできます。

以下は、ボリュームとして Pod にマウントされた Jinja テンプレートから ConfigMap を作成する例で す。

- name: Create hastebin config from template template: src: config.js.j2 dest: /tmp/config.js
- name: Create hastebin configmap shell: oc create configmap haste-config --from-file=haste-config=/tmp/config.js

<snip>

```
- name: create deployment config
 openshift_v1_deployment_config:
  name: hastebin
  namespace: '{{ namespace }}'
  labels:
   app: hastebin
   service: hastebin
  replicas: 1
  selector:
   app: hastebin
   service: hastebin
  spec_template_metadata_labels:
   app: hastebin
   service: hastebin
  containers:
  - env:
   image: docker.io/dymurray/hastebin:latest
   name: hastebin
   ports:
   - container_port: 7777
    protocol: TCP
   volumeMounts:
     - mountPath: /usr/src/haste-server/config
      name: config
  - env:
   image: docker.io/modularitycontainers/memcached:latest
   name: memcached
```
ports: - container\_port: 11211 protocol: TCP volumes: - name: config configMap: name: haste-config items: - key: haste-config path: config.js

<span id="page-63-0"></span>3.2.11. エラーメッセージのカスタマイズ

プロビジョニング呼び出しが失敗すると、デフォルトのエラーメッセージが Web コンソールに返され ます。以下に例を示します。

Error occurred during provision. Please contact administrator if the issue persists.

失敗した場合にトラブルシューティングに使用する詳細情報を提供するために、Web コンソールが チェックできる APB についてのカスタムエラーメッセージを作成し、これをユーザーに返せるように することができます。

Kubernetes は Pod が終了ログに対して致命的なイベントのログを記録できるようにします。ログファ イルの場所は、Pod の仕様の **terminationMessagePath** フィールドで設定され、デフォルトでは /dev/termination-log に設定されます。

ブローカーはこの終了ログでファイルに書き込まれたメッセージの有無を確認し、その内容をサービス カタログに渡します。Web コンソールは失敗が生じるとこれらのメッセージを表示します。

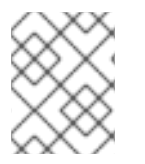

# 注記

Pod の終了メッセージについての詳細は、Kubernetes [ドキュメントを](https://kubernetes.io/docs/tasks/debug-application-cluster/determine-reason-pod-failure/)参照してくださ い。

以下は、CloudFormation テンプレートを使用して、これを APB で実行する方法の例について示してい ます。

- name: Writing Termination Message shell: echo "[CloudFormation Error] - {{ ansible\_failed\_result.msg }}" > /dev/termination-log

- fail: msg="[APB Failed Plain - ' $\{$  apb plan id  $\}$ '] "

エラーが発生すると、このカスタムメッセージのサンプルは Pod が失敗する前にデフォルトの終了ロ グパスに書き込まれます。